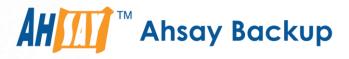

# Ahsay Online Backup Manager v7

# VMware vCenter/ESXi Guest Virtual Machine Backup & Restore Guide

Ahsay Systems Corporation Limited

2 November 2017

A wholly owned subsidiary of Ahsay Backup Software Development Company Limited HKEx Stock Code: 8290

www.ahsay.com

# **Copyright Notice**

© 2017 Ahsay Systems Corporation Limited. All rights reserved.

The use and copying of this product is subject to a license agreement. Any other use is prohibited. No part of this publication may be reproduced, transmitted, transcribed, stored in a retrieval system or translated into any language in any form by any means without prior written consent of Ahsay Systems Corporation Limited Information in this manual is subject to change without notice and does not represent a commitment on the part of the vendor, Ahsay Systems Corporation Limited does not warrant that this document is error free. If you find any errors in this document, please report to Ahsay Systems Corporation Limited in writing.

This product includes software developed by the Apache Software Foundation (http://www.apache.org/).

## Trademarks

Ahsay, Ahsay Cloud Backup Suite, Ahsay Online Backup Suite, Ahsay Offsite Backup Server, Ahsay Online Backup Manager, Ahsay A-Click Backup, Ahsay Replication Server, Ahsay BackupBox Firmware, Ahsay Universal Backup System, Ahsay NAS Client Utility are trademarks of Ahsay Systems Corporation Limited.

Amazon S3 is registered trademark of Amazon Web Services, Inc. or its affiliates.

Apple and Mac OS X are registered trademarks of Apple Computer, Inc.

Dropbox is registered trademark of Dropbox Inc.

Google Cloud Storage and Google Drive are registered trademarks of Google Inc.

Lotus, Domino, Notes are registered trademark of IBM Corporation.

Microsoft, Windows, Microsoft Exchange Server, Microsoft SQL Server, Microsoft Hyper-V, Microsoft Azure, One Drive and One Drive for Business are registered trademarks of Microsoft Corporation.

Oracle and Java are registered trademarks of Oracle and/or its affiliates. Other names may be trademarks of their respective owners.

Oracle, Oracle 10g, Oracle 11g and MySQL are registered trademarks of Oracle Corporation.

Rackspace and OpenStack are registered trademarks of Rackspace US, Inc.

Red Hat, Red Hat Enterprise Linux, the Shadowman logo and JBoss are registered trademarks of Red Hat, Inc. www.redhat.com in the U.S. and other countries. Linux is a registered trademark of Linus Torvalds.

ShadowProtect is registered trademark of StorageCraft Technology Corporation.

VMware, ESX, ESXi, vCenter are registered trademarks of VMware, Inc.

All other product names are registered trademarks of their respective owners.

## Disclaimer

Ahsay Systems Corporation Limited will not have or accept any liability, obligation or responsibility whatsoever for any loss, destruction or damage (including without limitation consequential loss, destruction or damage) however arising from or in respect of any use or misuse of reliance on this document. By reading and following the instructions in this document, you agree to accept unconditionally the terms of this Disclaimer and as they may be revised and/or amended from time to time by Ahsay Systems Corporation Limited without prior notice to you.

www.ahsay.com

# **Revision History**

| Date           | Descriptions                                                                                                    | Type of modification |
|----------------|----------------------------------------------------------------------------------------------------|----------------------|
| 15 July, 2016  | First Draft                                                                                                    | New                  |
| 23 Aug, 2016   | Modified Ch. 2.5                                                                                                    | Modification         |
| 27 Sept, 2016  | Modified Ch 6.1 with AhsayCBS added as backup destination; Ch 1 Overview section modified                                                                                                    | Modification         |
| 3 Dec, 2016    | Modified Ch 3.5 with new information on<br>AhsayOBM NFS service                                                                                                    | Modification         |
| 3 Feb 2017     | Added instructions and screen shots for Encryption key handling in Ch. 6.1                                                                                                    | New                  |
| 5 Apr 2017     | Updated Requirements in Ch.3; Updated info<br>about supporting VMware v6.5: Added Ch.12<br>about restore in VMDK format; Added Encryption<br>Type option in Ch. 6.1 Create a VMware VM<br>Backup Set                         | New / Modified       |
| 31 May 2017    | Added Ch.5 Granular restore section, added step<br>in Create new backup set, added Granular restore<br>sub-section in the Restore section, added step &<br>screen shot of UUID request                                       | New                  |
| 23 Jun 2017    | Updated Ch.4, Ch.5, Ch.7, Ch 14, Updated all granular screen shots                                                                                                    | Modified             |
| 13 Jul 2017    | Updated Ch.5, Ch.10, Ch.14, Updated all granular screen shots                                                                                                    | Modified             |
| 26 Jul 2017    | Updated Ch2.4 Granular Restore section; Updated<br>Ch3.2 Software Requirement; Updated Ch3.4.6<br>Disk Space Available on Backup Client Computer<br>(or the vCenter computer) ; Updated Ch14<br>Granular Restore steps order | New / Modified       |
| 18 August 2017 | Modified Ch2.4 Features Comparison between<br>VDDK and Non-VDDK Modes; Add License<br>Specification to Ch3.3; Add Cloud Destination for<br>comparison between Run Direct and Non-Run<br>Direct in Ch3.5                      | New / Modified       |

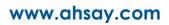

| 11 October 2017 | Modified Ch.5.1; Added note of restore using | New/ Modified |
|-----------------|----------------------------------------------|---------------|
|                 | Windows File Explorer for Ch.14;             |               |

www.ahsay.com

# Table of Contents

| 1 | Overview                                                                 | 1  |
|---|--------------------------------------------------------------------------|----|
|   | What is this software?                                                   | 1  |
|   | System Architecture                                                      | 1  |
|   | Why should I use AhsayOBM to back up my VMware vCenter/ESXi?             | 2  |
|   | What is the purpose of this document?                                    | 7  |
|   | What should I expect from this document?                                 |    |
|   | Who should read this document?                                           | 7  |
| 2 | Understanding Backup Mode                                                | 8  |
|   | Backup Mode                                                              | 8  |
|   | Non-VDDK Backup Mode                                                     | 8  |
|   | VDDK Backup Mode                                                         | 8  |
|   | Features Comparison between VDDK and Non-VDDK Modes                      | 9  |
| 3 | Requirements                                                             | 10 |
|   | Hardware Requirement                                                     | 10 |
|   | Software Requirement                                                     | 10 |
|   | VMware vCenter / ESXi Server Requirements                                | 10 |
|   | ESXi / vCenter Patch Release                                             | 10 |
|   | License Specification                                                    | 10 |
|   | ESXi Shell Access                                                        | 10 |
|   | Root Account                                                             | 10 |
|   | Port Requirement                                                         | 10 |
|   | Disk Space Available on Datastore                                        | 11 |
|   | VMware Tools                                                             | 11 |
|   | ESXi/ESX Hosts and Virtual Machine Hardware Versions Compatibility       | 11 |
|   | Backup Client Computer Requirements                                      | 11 |
|   | Hardware and Software Requirement                                        | 12 |
|   | Add-on Module Requirement                                                | 12 |
|   | Backup Quota Requirement                                                 | 13 |
|   | Port Requirement                                                         | 13 |
|   | Backup Client Computer on Linux                                          | 13 |
|   | Disk Space Available on Backup Client Computer (or the vCenter computer) | 13 |
|   | Windows OS Requirement for VDDK and Non-VDDK Modes Backup                | 13 |
|   | Run Direct Requirements                                                  | 14 |
|   | VDDK Backup Mode                                                         | 14 |
|   | Backup Destination Requirement                                           | 14 |
|   | VDDK Backup Mode Requirements                                            | 15 |
|   | License Requirement                                                      | 15 |

|                   | Changed Block Tracking (CBT) on VMs                                                                                                    | 16                                                                                                    |
|-------------------|----------------------------------------------------------------------------------------------------|----------------------------------------------------------------------------------------------------|
|                   | VMware Snapshot                                                                                                    | 16                                                                                                    |
|                   | Virtual Machine State                                                                                                    |                                                                                                    |
|                   | Non-VDDK Backup Mode Requirements                                                                                                    |                                                                                                    |
| 4                 | Best Practices and Recommendations                                                                                                    | 17                                                                                                    |
| 5                 | Granular Restore Technology                                                                                                    | 19                                                                                                    |
|                   | What is Granular Restore Technology?                                                                                                    |                                                                                                    |
|                   | How does Granular Restore work?                                                                                                    |                                                                                                    |
|                   | Benefits of using Granular Restore                                                                                                    |                                                                                                    |
|                   | Requirements                                                                                                    |                                                                                                    |
|                   | Supported Backup Modules                                                                                                    |                                                                                                    |
|                   | License Requirements                                                                                                    |                                                                                                    |
|                   | Backup Quota Storage                                                                                                    |                                                                                                    |
|                   | Operating System                                                                                                    |                                                                                                    |
|                   | Temporary Directory Requirement                                                                                                    |                                                                                                    |
|                   | Available Spare Drive Letter                                                                                                    |                                                                                                    |
|                   | Network Requirements                                                                                                    |                                                                                                    |
|                   | Other Dependencies                                                                                                    |                                                                                                    |
|                   | Permissions                                                                                                    |                                                                                                    |
|                   |                                                                                                    |                                                                                                    |
| 6                 | Starting AhsayOBM                                                                                                    |                                                                                                    |
| 6                 | Starting AhsayOBM                                                                                                    |                                                                                                    |
| 6<br>7            |                                                                                                    | 24                                                                                                    |
|                   | Login to AhsayOBM                                                                                                    | 24<br><b>25</b>                                                                                          |
| 7                 | Login to AhsayOBM<br>Creating a VMware VM Backup Set<br>Overview on Backup Process                                                                                                    | 24<br>25<br>37                                                                                           |
| 7<br>8            | Login to AhsayOBM Creating a VMware VM Backup Set                                                                                                    | 24<br>25<br>37<br>38                                                                                     |
| 7<br>8            | Login to AhsayOBM<br>Creating a VMware VM Backup Set<br>Overview on Backup Process<br>Running a Backup                                                                                                    | 24<br>25<br>37<br>38<br>38                                                                               |
| 7<br>8            | Login to AhsayOBM<br><b>Creating a VMware VM Backup Set</b><br><b>Overview on Backup Process</b><br><b>Running a Backup</b><br>Start a Manual Backup<br>Configure Backup Schedule for Automated Backup                                                                                                    | 24<br>25<br>37<br>38<br>38<br>40                                                                         |
| 7<br>8<br>9       | Login to AhsayOBM<br>Creating a VMware VM Backup Set<br>Overview on Backup Process<br>Running a Backup<br>Start a Manual Backup<br>Configure Backup Schedule for Automated Backup<br>Restore Methods                                                                                                    | 24<br>25<br>37<br>38<br>38<br>40<br>44                                                                   |
| 7<br>8<br>9<br>10 | Login to AhsayOBM<br><b>Creating a VMware VM Backup Set</b><br><b>Overview on Backup Process</b><br><b>Running a Backup</b><br>Start a Manual Backup<br>Configure Backup Schedule for Automated Backup<br>Restore Methods<br>Method 1 - Restoring a Virtual Machine with Run Direct.                                                                                                    | 24<br>25<br>37<br>38<br>38<br>40<br>44<br>44                                                             |
| 7<br>8<br>9<br>10 | Login to AhsayOBM<br>Creating a VMware VM Backup Set<br>Overview on Backup Process<br>Running a Backup<br>Start a Manual Backup<br>Configure Backup Schedule for Automated Backup<br>Restore Methods                                                                                                    | 24<br>25<br>37<br>38<br>38<br>40<br>44<br>46<br>46                                                       |
| 7<br>8<br>9<br>10 | Login to AhsayOBM<br>Creating a VMware VM Backup Set<br>Overview on Backup Process<br>Running a Backup<br>Start a Manual Backup<br>Configure Backup Schedule for Automated Backup<br>Restore Methods<br>Method 1 - Restoring a Virtual Machine with Run Direct<br>Login to AhsayOBM                                                                                                    | 24<br>25<br>37<br>38<br>38<br>40<br>40<br>46<br>46<br>46                                                 |
| 7<br>8<br>9<br>10 | Login to AhsayOBM<br>Creating a VMware VM Backup Set<br>Overview on Backup Process<br>Running a Backup<br>Start a Manual Backup<br>Configure Backup Schedule for Automated Backup<br>Restore Methods<br>Restore Methods<br>Method 1 - Restoring a Virtual Machine with Run Direct<br>Login to AhsayOBM<br>Running Direct Restore via AhsayOBM                                                                                                    | 24<br>25<br>37<br>38<br>38<br>40<br>40<br>46<br>46<br>46<br>52                                           |
| 7<br>8<br>9<br>10 | Login to AhsayOBM<br>Creating a VMware VM Backup Set<br>Overview on Backup Process<br>Running a Backup<br>Start a Manual Backup<br>Configure Backup Schedule for Automated Backup<br>Configure Backup Schedule for Automated Backup<br>Restore Methods<br>Method 1 - Restoring a Virtual Machine with Run Direct<br>Login to AhsayOBM<br>Running Direct Restore via AhsayOBM<br>Verifying Run Direct Restore Connection                                                                     | 24<br>25<br>37<br>38<br>38<br>40<br>40<br>44<br>46<br>46<br>46<br>46<br>46<br>46<br>46<br>46<br>46<br>46 |
| 7<br>8<br>9<br>10 | Login to AhsayOBM<br>Creating a VMware VM Backup Set<br>Overview on Backup Process<br>Running a Backup<br>Start a Manual Backup<br>Configure Backup Schedule for Automated Backup<br>Configure Backup Schedule for Automated Backup<br>Restore Methods<br>Method 1 - Restoring a Virtual Machine with Run Direct<br>Login to AhsayOBM<br>Running Direct Restore via AhsayOBM<br>Verifying Run Direct Restore Connection<br>Manage Run Direct VM                                             | 24<br>25<br>37<br>38<br>38<br>40<br>40<br>46<br>46<br>46<br>46<br>52<br>54<br>55                         |
| 7<br>8<br>9<br>10 | Login to AhsayOBM<br>Creating a VMware VM Backup Set<br>Overview on Backup Process<br>Running a Backup<br>Start a Manual Backup<br>Configure Backup Schedule for Automated Backup<br>Configure Backup Schedule for Automated Backup<br>Restore Methods<br>Restore Methods<br>Method 1 - Restoring a Virtual Machine with Run Direct<br>Login to AhsayOBM.<br>Running Direct Restore via AhsayOBM<br>Verifying Run Direct Restore Connection<br>Manage Run Direct VM.<br>Finalize VM Restore | 24<br>25<br>37<br>38<br>38<br>40<br>40<br>44<br>46<br>46<br>46<br>52<br>55                               |

| Login to AhsayOBM                                                | . 59                                                                                                    |
|------------------------------------------------------------------|----------------------------------------------------------------------------------------------------|
| VM Restore without Run Direct                                    |                                                                                                    |
| Method 3 - Restoring a Virtual Machine in Raw File (VMDK Format) | . 64                                                                                                    |
| Restoring a VM in VMDK format                                    | . 64                                                                                                    |
| Method 4 – Granular Restore                                      | . 71                                                                                                    |
| Requirements and Limitations                                     | . 71                                                                                                    |
| Contact Ahsay                                                    | . 80                                                                                                    |
| Technical Assistance                                             | . 80                                                                                                    |
| Documentation                                                    | . 80                                                                                                    |
|                                                                  | Method 3 - Restoring a Virtual Machine in Raw File (VMDK Format)         Restoring a VM in VMDK format         Method 4 - Granular Restore         Requirements and Limitations         Contact Ahsay         Technical Assistance |

## **1** Overview

## What is this software?

Ahsay brings you specialized client backup software, namely AhsayOBM, to provide a comprehensive backup solution for your VMware virtual machine backup. The VMware VM module of AhsayOBM provides you with a set of tools to protect your virtual machines in VMware environment. This includes a VM backup feature and instant recovery feature (with the use of **Run Direct** technology), to ensure that mission critical virtual machines are back up and running within minutes of a disaster.

## **System Architecture**

Below is the system architecture diagram illustrating the major elements involved in the backup process among the VMware server, AhsayOBM and AhsayCBS.

In this user guide, we will focus on the software installation, as well as the end-to-end backup and restore process using the AhsayOBM as a client backup software.

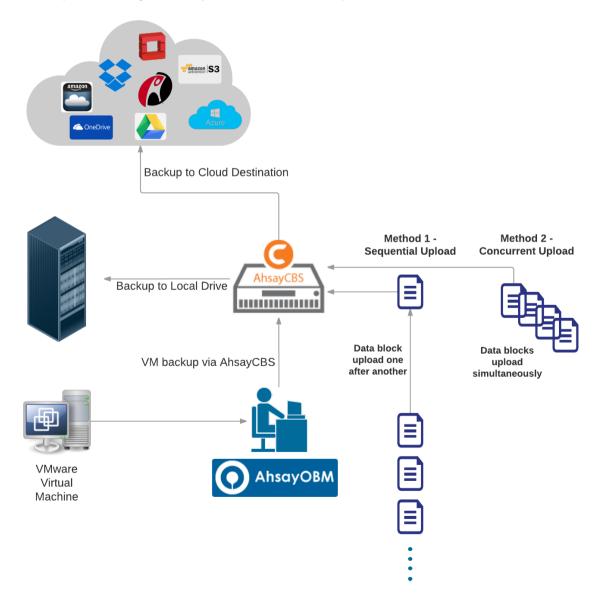

# Why should I use AhsayOBM to back up my VMware vCenter/ESXi?

We are committed to bringing you a comprehensive VMware backup solution with AhsayOBM. Below are some key areas we can help making your backup experience a better one.

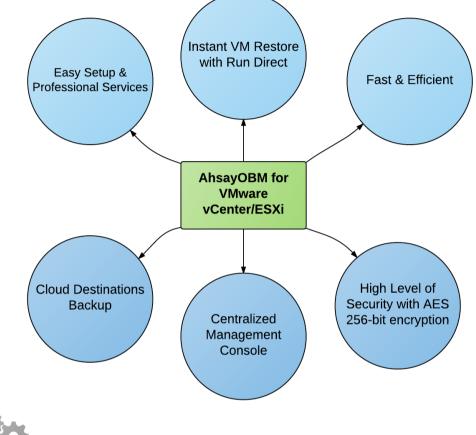

## Easy Setup & Professional Services

**Setup is a few clicks away -** our enhanced AhsayOBM v7 can be easily downloaded and installed in just a few clicks. The refined user interface also provides user-friendly instructions to guide you through installation, configuration, backup and restore. The intuitive setup procedures together with instructions in this user guide makes the software installation and operations easy even for layman users. That being said, if you do run into any problems during setup, we are here to help out. Visit the URL below for details on technical assistance. https://www.ahsay.com/jsp/en/contact/kbQuestion.jsp

**Professional Services** 

#### AhsayOBM Installation and Configuration Service

If you would like to save the time of reading through this document for setup, we have introduced this service to take care of all the installation and setup for you. On top of the installation and setup services, we also have a whole series of premium after-sales services to provide you with the best user experiences possible.

#### Valid Maintenance

Our Valid Maintenance provides you with professional and timely customer support along the way. You are entitled to the Valid Maintenance for free during the first year of your service subscription, and recurring annual fee at 20% of your annual subscription fee.

Refer to our <u>Professional Services</u> webpage for further details and subscription.

# 6

## Instant VM Restore with Run Direct

#### What is Run Direct?

Run Direct is a feature introduced since AhsayOBM version 7.5.0.0, that helps reduce disruption and downtime of your production VMs.

Unlike normal VM restore procedure where a VM is extracted from backup files and copy to the production storage, which can take hours to complete. Restore with Run Direct can instantly power up a VM by running it directly from the backup files in the backup destination and the VM can be put into production.

#### How does Run Direct work?

When a Run Direct restore is performed, the backup destination is mounted as a NFS datastore from the VMware host, where the VM is run directly from the backup files.

The backup destination can either be the AhsayCBS server or a local drive that can connect with AhsayOBM. Initiating a Run Direct from the AhsayCBS (also known as agentless restore) will trigger a connection directly with the VMWare host (ESXi server and the direction shown in orange indicator below), while initiating the same action on the AhsayOBM requires the connection to route through the OBM (shown in green indication below).

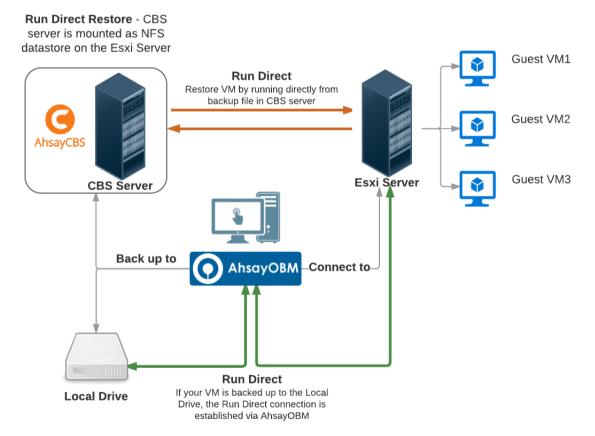

The restored virtual machine, at this stage (e.g. before the restore is finalized) is in a read-only state to preserve its integrity. All changes made to the virtual disks (e.g. operation within the guest virtual machine) are stored separately in transaction logs stored on the NFS datastore or the original datastore, depending on the setting selected. These changes are discarded when Run Direct is stopped, where the restored VM will be removed and all changes will be discarded, or the changes will be consolidated with the original virtual machine data when the restore is finalized.

Settings Differences between Run Direct and Non-Run Direct Backup Set on VMware

|                   | Run Direct Backup Set | Non-Run Direct Backup Set |
|-------------------|-----------------------|---------------------------|
| Encryption        | NO                    | YES                       |
| Compression       | NO                    | YES                       |
| VDDK (CBT)        | YES                   | YES                       |
| AhsayCBS          | YES                   | YES                       |
| Local Destination | YES                   | YES                       |
| Cloud Destination | NO                    | YES                       |

#### Finalizing a VM Recovery (Migrating VM to permanent location)

To finalize recovery of a VM, you will still need to migrate it to a permanent location on the VMware host. The following steps are taken when you finalize a Run Direct restore:

#### **VMware Snapshot**

A VMware snapshot is created for the VM

#### **Copying Files**

Backup files from the NFS datastore are copied to the production datastore on the VMware host.

#### **Copying Changes**

Changes made to the VM after the snapshot creation are moved to the new location

#### **Data Consolidation**

The VM is temporarily suspended to consolidate the changes made after the snapshot creation.

#### **Resume VM**

After all changes are consolidated, the VM is resumed.

#### **Dismount NFS datastore**

The NFS datastore is dismounted.

#### Note

For vCenter VM backup set, provided that the vMotion feature of the vCenter set is working properly, the VM will not be suspended during the data consolidation.

For more details on how to setup a VMware VM backup set with Run Direct, refer to the chapter on Configuring a VMware VM Backup Set.

# Fast and Efficient

We understand that backup could be a time and resources consuming process, which is why AhsayOBM is designed with advanced technologies to make backup a fast and efficient process.

We also understand that you may wish to run backup at a specified time interval of your choice, that's why we also allow you to set your own backup schedules so that you can take full control of the time when to perform backup.

- Multi-threading this technology utilizes the computing power of multiple CPU cores for creating multiple backup and restore threads to produce fast backup and restore performance.
- Block Level Incremental Backup this technology breaks down the backup files into multiple blocks and only the changed blocks will be backed up each time.

## **Centralized Management Console**

Our enriched features on the centralized web console offers you a one-stop location for monitoring and managing your backup and restore, whether you are a system administrator or backup user. Below is an overview of what you can do with it depending on your role. For more details regarding the setup and operations of the centralized management console, refer to the administrator guide via the URL below.

- System Administrator full control over the user accounts and their backup and restore activities, as well as all system related settings. For more details regarding the centralized management console, refer to the user guide via the URL below.
- **Backup User** configure backup settings, monitor backup and restore activities, and initiate a Run Direct activity.

# Cloud Destinations Backup

To offer you with the highest flexibility of backup destination, you can now back up server data to a wide range of cloud storage destinations. Below is a list of supported cloud destinations.

| Aliyun (阿里云) *          | CTYun (中国电信天翼云 )* | Amazon S3                             | Amazon Cloud Drive                               |
|-------------------------|-------------------|---------------------------------------|--------------------------------------------------|
| Google Cloud<br>Storage | Google Drive      | OneDrive                              | Microsoft OneDrive /<br>OneDrive for<br>Business |
| Rackspace               | OpenStack         | Microsoft Azure                       | Dropbox                                          |
| FTP                     | SFTP              | AWS S3<br>Compatible<br>Cloud Storage |                                                  |

\* Available on computers with China or Hong Kong local settings

Cloud backup gives you two major advantages:

- Multi-destination Backup for Extra Protection you can now back up your VM to both local drive and cloud destination. While local drive backup gives you the convenience of faster backup and restore as a result of the locally resided infrastructure, you can take a further step to utilize the cloud backup to give you an extra layer of protection in the event of a local drive corruption, where you will still be able to retrieve data from the cloud destination.
- *Eliminate Hardware Investment* with the increasingly affordable cloud storage cost, you can deploy on cloud platform and utilize cloud storage as your centralized data repository, or simply expand your cloud storage as a backup destination without having to invest on hardware.

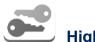

# High Level of Security

We understand your VM may contain sensitive information that requires to be protected, that is why your backup data will be encrypted with the highest level of security measure.

- Un-hackable Encryption Key to provide the best protection to your backup data, you can turn on the encryption feature which will be default encrypt the backup data locally with AES 256-bit truly randomized encryption key.
- Encryption Key Recovery Furthermore, we have a backup plan for you to recover your encryption key in case you have lost it. You backup service provider can make it mandatory for you to upload the encryption key to the centralized management console, the encryption key will be uploaded in hashed format and will only be used when you request for a recovery.

## What is the purpose of this document?

This document aims at providing all necessary information for you to get started with setting up your system for VMware VM backup and restore, followed by step-by-step instructions on creating backup set, running backup job and restoring backed up data.

The document can be divided into 3 main parts.

#### Part 1: Preparing for VMware VM Backup & Restore

Understanding Backup Mode Introduce the differences between Non-VDDK and VDDK backup modes

Requirements

Requirements on hardware, software, VMware server, Client Backup Computer, Run Direct, and Non-VDDK/VDDK backup modes

**Best Practices and Recommendations** Items recommended to pay attention to before backup and restore

#### Part 2: Performing VMware VM Backup

Creating a Backup Set Log in to AhsayOBM and create backup set

Running a Backup Set Run and backup set & configure backup schedule for automated backup

#### Part 3: Performing VMware VM Restore

**Restoring VM with Run Direct** Steps on performing a VM restore with Run Direct

**Restoring VM without Run Direct** Steps on performing a VM restore without Run Direct

#### What should I expect from this document?

After reading through this documentation, you can expect to have sufficient knowledge to set up your system to backup VMware VM on AhsayOBM, as well as to carry out an end-to-end backup and restore process.

#### Who should read this document?

This documentation is intended for backup administrators and IT professionals who are responsible for the VMware VM backup and restore.

# 2 Understanding Backup Mode

## **Backup Mode**

There are two backup modes available for VM backup:

#### Non-VDDK backup mode

#### • VDDK backup mode

#### Note

For VDDK backup mode, AhsayOBM must be installed on a supported Windows operating system platform.

The backup mode is chosen by AhsayOBM at the start of a backup, according on the license level of the VMware host, as well as other requirements outlined in <u>Preparing for Backup and Restore</u>.

## Non-VDDK Backup Mode

For VM on free version of VMware hosts, backup is performed in non-VDDK mode. Backup in non-VDDK mode produces a backup chain that consists of a full file and a set of delta files:

- During the first backup, full files (e.g. virtual disk file (\*.vmdk)) are created in the backup destination.
- During subsequent backup, In-file delta an AhsayOBM feature is employed, to track only data blocks that have change since the last backup. All changed data blocks are saved as incremental / differential delta files in the backup chain.

During a subsequent backup in non-VDDK mode, VM files are streamed to the <u>Backup Client</u> <u>Computer</u>, for delta generation:

| Pros | Free version of ESXi is supported.                                                                                                    |
|------|----------------------------------------------------------------------------------------------------|
| Cons | Slower backup speed for subsequent backup compared to VDDK backup, as a result of having the entire VM backed up every time regardless of the actual used size. |

## **VDDK Backup Mode**

For VM on VMware host on Enterprise Standard, Enterprise and Enterprise Plus Edition, backup is performed in VDDK mode. Backup in VDDK mode produces a backup chain that consists of a full VDDK file and a set of VDDK incremental files.

- During the first backup, full files (\*.F.vddk) are created in the backup destination.
- During subsequent backup, Changed Block Tracking (CBT) a VMware native feature (<u>https://kb.vmware.com/kb/1020128</u>) is employed, to identify disk sectors altered since the last backup. Altered blocks are saved as incremental VDDK file (\*.I.vddk) in the backup chain.

During a subsequent backup in VDDK mode, AhsayOBM queries CBT through VADP (vSphere APIs for Data Protection) to request for transmission of all altered blocks since the last backup.

As there is no need to stream the VM files to the <u>Backup Client Computer</u> for delta generation, backup in VDDK mode will greatly enhance the speed of subsequent backup.

| Pros | Faster backup speed for subsequent backups compared to non-VDDK backup, as<br>a result of backing up only the used size of your VM instead of the entire machine<br>to enhance backup efficiency. This also helps with minimizing the storage size<br>requirement and saving storage cost. |
|------|----------------------------------------------------------------------------------------------------|
| Cons | Require paid license, i.e. VMware Essentials License for usage of vSphere API.                                                                                                    |

Further to the VMware license requirement described above, there are other requirements for VMware VM backup in VDDK backup mode. Refer to the chapter on <u>Preparing for Backup and</u> <u>Restore</u> for details.

## Features Comparison between VDDK and Non-VDDK Modes

|                                     | VDDK (CBT)                                   | Non-VDDK                                                         |
|-------------------------------------|----------------------------------------------|------------------------------------------------------------------|
| Full Backup                         | Used data size of guest                      | Provisioned data size of guest                                   |
| Incremental /<br>Differential       | Generated by VMware Host<br>using CBT        | Generated by AhsayOBM on the staging machine using in-file delta |
| Storage Size                        | Uses less storage quota                      | Uses more storage quota                                          |
| Storage Cost                        | Lower storage cost                           | Higher storage cost                                              |
| Backup Speed                        | Faster backup speed due to smaller data size | Slower backup speed due to larger data size                      |
| Run Direct Support                  | YES                                          | NO                                                               |
| Restore from VDDK<br>to VMDK format | YES                                          | NO                                                               |
| Granular Restore                    | YES                                          | YES                                                              |
| AhsayOBM on<br>Windows Platform     | YES                                          | YES                                                              |
| AhsayOBM on Non<br>Windows Platform | NO                                           | YES                                                              |

# 3 Requirements

## Hardware Requirement

Refer to the following article for the list of hardware requirements for AhsayOBM: <u>FAQ: Ahsay</u> <u>Hardware Requirement List (HRL) for version 7.3 or above</u>.

## Software Requirement

Refer to the following article for the list of compatible operating systems and VMware platforms: FAQ: Ahsay Software Compatibility List (SCL) for version 7.3 or above.

Refer to the following article for the list of compatible operating systems for Granular Restore: FAQ: Ahsay Software Compatibility List (SCL) for Granular and OpenDirect Restore (5250)

## VMware vCenter / ESXi Server Requirements

For backup of virtual machines on vCenter / ESXi servers, make sure the following requirements are met.

### ESXi / vCenter Patch Release

Make sure that the latest supported patch release is installed on the vCenter / ESXi hosts to prevent critical issue, such as corruption to change tracking data in certain situation (https://kb.vmware.com/kb/2090639)

#### **License Specification**

- Paid License (VMware Essentials License or above): VMware ESXi and vCenter v5, v6 and v6.5
- Free License: VMware ESXi v5, v6 and v6.5

#### **ESXi Shell Access**

- ESXi Shell access must be enabled on the ESXi servers. Refer to the following VMware KB article for instruction: <u>https://kb.vmware.com/kb/2004746</u>
- Consult with VMware support representatives if you are unsure on the process.

#### **Root Account**

AhsayOBM requires root account access to the ESXi server to perform backup and restore.

#### **Port Requirement**

- For environment with firewall, the vCenter, ESXi servers and Backup Client Computer must be able to communicate with each other.
- Ensure that ports 22, 80, 111, 443 and 902 allow outbound communication on the vCenter and ESXi servers.

#### Note

Ports 443 and 902 are default ports for VMware.

If these have been changed from the default in your VMware environment, the firewall requirements will change accordingly

## **Disk Space Available on Datastore**

Sufficient disk space must be allocated on the datastore (e.g. 1.2 x size of the largest virtual machine selected for backup), where the virtual machine(s) to be backup are located. **Maximum Virtual Disk Size** 

- For VMware ESXi version 5.1 and earlier, the maximum size of a virtual disk to be backup cannot exceed 1.98 TB (or less, depending the block size setting of the datastore).
- Details http://kb.vmware.com/kb/1003565

### **VMware Tools**

VMware Tools are used to quiesce VMs prior to backing them up. To create consistent backup for your VMs on Windows platforms, ensure that VMware Tools are installed, and up-to-date on all VMs to be backup.

#### Note

Quiescing is a process that ensures that the disk data is in a state suitable for backups to reduce the possibility of data corruption upon restore. This is especially important for transactional-based applications running on VMs like MS SQL Server.

There are different types of quiescing mechanisms, according to the guest operating systems (e.g. Crashconsistent, File-system-consistent and Application-consist quiescing).

For more details, refer to the following VMware vSphere document: <u>http://pubs.vmware.com/vsphere-60/index.jsp#com.vmware.vddk.pg.doc/vddkBkupVadp.9.6.html</u>

#### ESXi/ESX Hosts and Virtual Machine Hardware Versions Compatibility

Refer to the link below for information on the supported and compatible virtual machine hardware versions in VMware vSphere.

ESXi/ESX hosts and compatible virtual machine hardware versions list (2007240)

## **Backup Client Computer Requirements**

For backup of virtual machines on ESXi server (with no vCenter setup), a separate Backup Client Computer must be prepared for AhsayOBM to install on.

#### Important

AhsayOBM cannot be installed on an ESXi server directly.

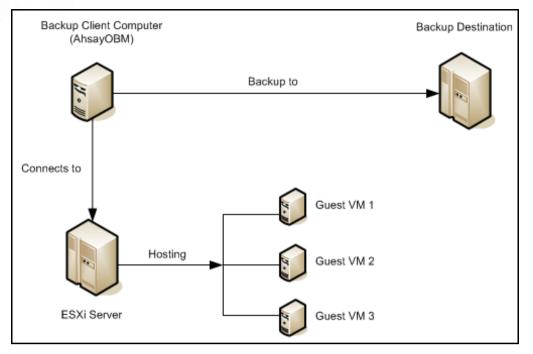

For environment with vCenter setup, AhsayOBM is installed on the vCenter computer for best performance.

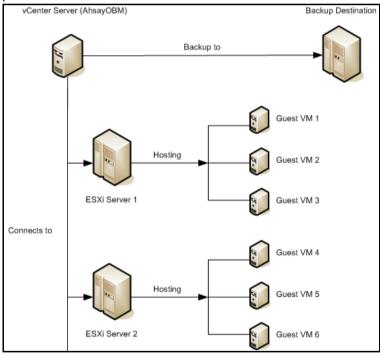

Ensure that the following requirements are met by the Backup Client Computer or the vCenter computer:

Hardware and Software Requirement

Ensure that the <u>hardware</u> and <u>software requirements</u> are met by the Backup Client Computer or the vCenter computer.

Add-on Module Requirement

Make sure that the VMware VM backup add-on module is enabled for your AhsayOBM user account, and that sufficient number of guest / socket is assigned. Contact your backup service provider for more details.

#### **Backup Quota Requirement**

Make sure that your AhsayOBM user account has sufficient quota assigned to accommodate the storage for the guest virtual machines. Contact your backup service provider for details.

#### **Port Requirement**

- For environment with firewall, the vCenter, ESXi hosts and Backup Client Computer must be able to communicate with each other.
- Make sure that ports 22, 80, 111, 443 and 902 allow outbound communication on the Backup Client Computer. Refer to the link below for details on port usage. <u>https://kb.vmware.com/selfservice/microsites/search.do?language=en\_US&cmd=displayKC&e</u> <u>xternalld=1012382</u>

#### Note

Ports 443 and 902 are default ports for VMware.

If these have been changed from the default in your VMware environment, the firewall requirements will change accordingly.

## **Backup Client Computer on Linux**

For Backup Client Computer running on Linux operating system platform, Graphical User Interface (GUI) environment (e.g. GOME or KDE) must be installed.

#### Important

Run Direct restore, VDDK backup mode and Granular Restore is not supported for Backup Client Computer on Linux / Mac OS X platforms.

# Disk Space Available on Backup Client Computer (or the vCenter computer)

Sufficient disk space must be allocated on the Backup Client Computer (or the vCenter computer) for the temporary directory configured for the backup set, and the formula of calculation of disk space is like following:

(Total File Size \* Delta Ratio) \* number of backup destinations = Maximum Free Space Required

#### NOTE

The calculation is based on the current guest VM size, and it does not take into account guest VM growth over time. It is recommended for fast growing guest VM the maximum free space required should be reviewed on regular basis to avoid potential backup problems.

Refer to the link below for details of the maximum free space required for temporary directory. FAQ: Tips On How To Setup The Temporary Directory For Your Backup Set (#5247)

Windows OS Requirement for VDDK and Non-VDDK Modes Backup Make sure AhsayOBM is installed on:

- 64-bit Windows OS if you will back up VM data from VMware vCenter/ESXi 6.5 or above in VDDK mode.
- Either 32-bit or 64-bit Windows OS if you will back up VM data from VMware vCenter/ESXi 6.5 or above in Non-VDDK mode (Free VMware version).

## **Run Direct Requirements**

Run Direct is a feature introduced since AhsayOBM version 7.5.0.0, that helps reduce disruption and downtime of your production VMs.

For more details on Run Direct, refer to the chapter on Instant VM Restore with Run Direct.

To utilize the Run Direct feature, ensure that the following requirements are met:

#### **VDDK Backup Mode**

Run Direct restore is only supported for virtual machine that is backed up in VDDK mode. Make sure that the <u>VDDK backup mode requirements</u> are met.

#### **Backup Destination Requirement**

- When a Run Direct restore is performed, the backup destination containing the guest VM files is mounted on the VMware host as NFS datastore.
- Ensure that the following requirements are met by the backup destination of the VMware VM backup set:
  - Destination Type of the backup destination must be set to a Single storage destination.

| New Storage Destination / Destinatio                  | n Pool                                         |
|-------------------------------------------------------|------------------------------------------------|
| Name                                                  |                                                |
| CBS                                                   |                                                |
| Туре                                                  |                                                |
| <ul> <li>Single storage destination</li> </ul>        |                                                |
| O Destination pool                                    |                                                |
| Run Direct                                            |                                                |
| Support restoring a VM into your production environme | nt by running it directly from the backup file |
| (No encryption and compression will be applied to bac | (up data.)                                     |
| Destination storage                                   |                                                |
| G CBS                                                 |                                                |

- Destination must be accessible to the VMware host.
- Destination must have sufficient disk space available for the Run Direct restore. There should be 1.5 x total provisioned size of all VMs selected for backup.
- For Run Direct restore of 1 VM with provisioned size of 100GB, there should be 150GB (e.g. 1.5 x 100GB) of free space available in the Destination.

#### No Compression and Encryption

Data backed up to a Run Direct enabled destination is not compressed or encrypted to optimize restore performance as Run Direct will make the VM restored by running the data directly form the backup files in the backup destination.

Operation System of the Backup Client Computer

- Run Direct restore is only supported by AhsayOBM installation on Windows.
- To utilize the Run Direct feature, make sure that AhsayOBM is installed on a supported Windows platform.
- Restore to Alternate Location
  - When performing a Run Direct restore to Alternate Location, only one VM can be selected per restore session.

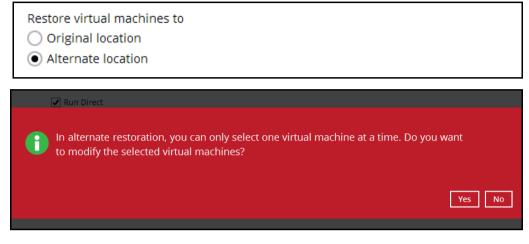

- Consider to create separate VMware VM backup set for each VM that you intend to perform Run Direct restore (e.g. VMs that you may restore to alternate location).
- Dedicated NFS Service

Starting from AhsayOBM version 7.9.0.0, a dedicated AhsayOBM NFS Windows service is introduced to allow Run Direct session to continue even if the AhsayOBM user interface is closed.

By default, the AhsayOBM NFS service is started as Local System, which does not have sufficient permission to access any network resources (e.g. the AhsayOBM NFS service does not have sufficient permission to access the VM backup files on network drive).

Make sure that the **Log on** setting of the **Ahsay Online Backup Manager NFS Service** is configured with an account with sufficient permission to access the network backup destination where the backed up VM data are stored.

- 1. Under Control Panel, open Administrative Tools then Services.
- 2. Right click on Ahsay Online Backup Manager NFS Service, select the Log on tab.
- 3. Select the This Account option.
- 4. Enter the login credentials of an account with sufficient permission.
- 5. Restart the service afterward.

## **VDDK Backup Mode Requirements**

For VDDK backup mode, AhsayOBM must be installed on a supported Windows operating system platform.

License Requirement

- The VMware vSphere Storage APIs, which are essential for VDDK backup mode, are included with the VMware vSphere Enterprise Standard, Enterprise and Enterprise Plus Edition: http://www.vmware.com/products/vsphere/features-storage-api
- Ensure that the license requirement is met.

#### Notes

- For VM on free version of ESXi without a Run Direct backup destination, backup will be performed in non-VDDK mode.
- For VM on free version of ESXi with a Run Direct backup destination, the following error message would be returned during a backup:
   "Skip backing up Virtual Machine "name". Reason = "Run Direct is only support to VDDK backup mode"".

## Changed Block Tracking (CBT) on VMs

CBT must be enabled for the VM to be backed up in VDDK mode. Make sure that the following requirements are met:

- The VM must be hardware version 7 or later.
- The VM must have zero (0) snapshots when CBT is enabled.
- The virtual disk must be located on a VMFS volume backed by SAN, iSCSI, local disk, or a NFS volume.

#### Note

For virtual disk on VMFS, the initial backup (e.g. full file backup) will be of size similar to used size; while for virtual disk on NFS, the initial backup will be of the provisioned size.

- RDM (Raw Device Mapping) in physical compatibility mode is not supported.
- The virtual disk must not be in Independent Mode (Persistent or Nonpersistent).

#### **VMware Snapshot**

VDDK backup mode does not support backup of virtual machine snapshot.

#### **Virtual Machine State**

VDDK backup mode does not support backup of virtual machine state (e.g. power on state / suspend state).

## Non-VDDK Backup Mode Requirements

For VM that cannot be backed up in VDDK mode, non-VDDK backup mode will be used instead.

- Independent Disk (Persistent or Non-persistent)
- Independent disk can only be backed up if the VM is shutdown during a backup. If the VM is started up during the backup, all independent disks selected for backup cannot be backed up.

## **4** Best Practices and Recommendations

Please consider the following recommendations:

Use the latest version of AhsayOBM.

The latest version of AhsayOBM should be installed on the staging machine or Backup Client Computer for VMware ESX/ESXi, or on the vCenter server.

Always stay up-to-date when newer version of AhsayOBM is released. To get our latest product and company news through email, please subscribe to our mailing list: <a href="http://www.ahsay.com/jsp/en/home/subscribe\_mail\_list.jsp">http://www.ahsay.com/jsp/en/home/subscribe\_mail\_list.jsp</a>

#### Install AhsayOBM on a physical staging machine

For best backup and restore performance, it is highly recommended that AhsayOBM is installed on a server grade staging machine or backup client computer with sufficient memory and processing power. As guest VM can be very large, during backups and restore this may involve the compression & encryption of large amounts of data, which can be very resource intensive.

#### VMware Tools

Make sure the latest version of VMware Tools is installed on each guest VM selected for backup. VMware Tools is used by AhsayOBM to quiesce the guest VMs prior to backing them up to create consistent backup for your VMs

Quiescing is a process that ensures that the disk data is in a state suitable for backups to reduce the possibility of data corruption upon restore. This is especially important for transaction-based applications running on VMs like MS SQL Server, MS Exchange etc. There are different types of quiescing mechanisms, according to the guest operating systems (e.g. Crash-consistent, File-system-consistent and Application-consist quiescing).

Don't use a guest VM as a staging machine.

Although installing AhsayOBM on a guest VM as a staging machine is possible, the backup and restore will work as on a physical staging machine. This setup is actually inefficient and can lead to possible performance bottlenecks on the VMware host server, as in a VMware host the virtualization layer separates guest VM OS layer and the VMware host physical hardware layer.

As the guest VM operating system does not have direct access to physical hardware where the data resides, a backup agent installed inside the guest VM must go through the virtualization layer to access the guest virtual machine data.

Use the VDDK mode / CBT feature.

The VDDK or CBT (Change Block Tracking) feature is supported on VMware ESXi/vCenter hosts with VMware Essentials License or above. The job of the CBT feature is keeping track of any data blocks which have changed since the last backup job. As the AhsayOBM via the vStorage API can quickly obtain this information it does not need to calculate it which requires time and resources, therefore the performance of incremental backups is much faster with CBT feature enabled.

The use VDDK mode or CBT feature has another advantage, the amount of data backed up is relatively smaller. The used data size of the guest VM is backed instead of the provisioned size, so the storage cost of these backups will be less.

• The temporary directory of a VMware VM backup set is set to a local volume, and not to a network volume (e.g. to improve I/O performance).

However, the temporary directory should not be set to the system volume (e.g. where the operating system is installed).

Refer to the following article for details on setting up the temporary directory <u>FAQ: Tips On</u> <u>How To Setup The Temporary Directory For Your Backup Set</u>

 Plan your backup schedules carefully to minimize any performance impact on the VMware host.

To avoid concentrated disk I/O on the VMware host datastores which will have a negative performance impact on the guest VMs residing on these datastores, you should schedule your backups to limit the number of concurrent VM backups on a host and shared datastores. Hosts typically share the same datastores in virtual environments, and bottlenecks caused by too many simultaneous VM backups on a single datastore will affect all hosts that have VMs running on that datastore.

Backup the guest VMs to more than one destination

To provide maximum data protection and recovery flexibility you should consider storing your guest VM backups in multiple backup destinations, ideally both onsite and offsite locations. Onsite locations on local or network drives will enable very quick recovery even for large guest VMs. While offsite locations will ensure that if there is a site outage, the guest can be restored from another location.

 Consider to increasing the Java memory allocation setting for AhsayOBM (Java heap space) if you are using non-VDDK mode backup.

If you are using non-VDDK mode and or Granualr restore, it is recommended to increase the Java heap size space to at least 2GB or above for optimal performance.

Refer to the following KB article for further instruction:

http://wiki.ahsay.com/doku.php?id=public:5003\_faq:how\_do\_i\_modify\_the\_java\_heap\_size\_se tting\_of\_ahsayobm\_or\_ahsayacb&s[]=5003

# 5 Granular Restore Technology

## What is Granular Restore Technology?

AhsayOBM granular restore technology enables the recovery of individual files from a guest VM without booting up or restoring the whole guest VM first.

Granular restore is one of the available restore options for VMware ESXi/vCenter backup sets from AhsayOBM v7.13.0.0 or above. AhsayOBM makes use of granular restore technology to enable a file level restore from a virtual disk file (VDDK) of guest VM backup possible. It is particularly useful if you only need to restore individual file(s) from a guest VM which would normally a long time to restore and then startup before you can gain access the files on the virtual disks. Granular restore gives you a fast and convenient way to recover individual files on a guest VM.

During the granular restore process, the virtual disks of the guest VM can be mounted on the Windows machine as a local drive. This will allow the individual files on the virtual disks to be viewed via the file explorer within AhsayOBM or from the Windows File Explorer on the Windows machine you are performing the restore on, without having to restore the entire virtual machine. Granular restore can only mount virtual disks if the guest VM is running on a Windows Platform and it is supported for all backup destinations, i.e. AhsayCBS, Cloud storage, or Local/Network drives.. The mounting of Linux/Unix file systems from virtual disk file is currently not available due to limitations of the file system drivers.

#### IMPORTANT

Granular Restore requires an additional OpenDirect / Granular Restore add-on module license to work. Contact your backup service provider for further details.

www.ahsay.com

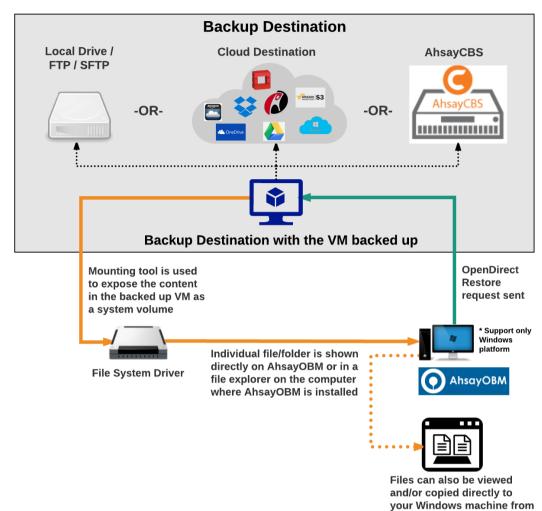

## How does Granular Restore work?

## **Benefits of using Granular Restore**

#### Comparison between Granular Restore and Traditional Restore.

| Granular Restore                                                                                                    |                                                                                                    |  |  |
|----------------------------------------------------------------------------------------------------|----------------------------------------------------------------------------------------------------|--|--|
|                                                                                                    | Introduction                                                                                                    |  |  |
| Granular restore allows you to quickly mount virtual disk(s) directly from the backup file of a guest VM, so that individual files from virtual disk(s) can be exposed via the file explorer on AhsayOBM, or to be copied from the file explorer on to a 64 bit Windows machine you are performing the restore. |                                                                                                    |  |  |
|                                                                                                    | Pros                                                                                                    |  |  |
| Restore of<br>Entire Guest VM<br>Not Required                                                                                                    | Compared to a traditional restore where you have to restore the entire guest VM first, before you can access any individual files/folders, granular restore allows you to view and download individual files, without having to restore the entire guest VM first. |  |  |

the Windows File Explorer

| Ability to<br>Restore<br>Selected Files | In some cases, you may only need to restore a few individual file(s) from the guest VM, therefore, granular restore gives you a fast, convenient, and flexible tool to restore selected file(s) from a guest VM quickly.                                                                                                    |
|-----------------------------------------|----------------------------------------------------------------------------------------------------|
| Only One<br>Backup Set<br>Required      | <ul> <li>With traditional restore methods, if you wish to restore individual file(s) from a guest VM, you will have to create two different backup sets; a VMware guest VM backup set and a separate file backup set for the file(s) you wish to restore. You will required an additional AhsayOBM installation on the guest VM environment, with Granular Restore feature, only one backup set is required.</li> <li>Fewer CAL (Client Access License) required - you will only need one AhsayOBM CAL to perform guest VM, Run Direct, and Granular restore.</li> <li>Less storage space required - as you only need to provision storage for one backup set.</li> <li>Less time spent on administration - As there are fewer backup sets to maintain.</li> </ul> |
|                                         | Cons                                                                                                    |
| No Encryption<br>and<br>Compression     | To ensure optimal restore performance, the backup of the guest VM will <b>NOT</b> be encrypted and compressed, therefore, you may have to take this factor in consideration when using this restore method.                                                                                                    |

|                                              | Traditional Restore                                                                                                    |
|----------------------------------------------|----------------------------------------------------------------------------------------------------|
|                                              | Introduction                                                                                                    |
| original VM location of                      | e method for guest VMs, restores the entire backup files to either to the<br>or another a standby location. The files or data on the guest VM can only be<br>uest VM has been fully recovered and booted up.           |
|                                              | Pros                                                                                                    |
| Backup with<br>Compression and<br>Encryption | Guest VM is encrypted and compressed, therefore is in smaller file size, and encrypted before being uploaded to the backup destination.                                                                                |
|                                              | Cons                                                                                                    |
| Slower Recovery                              | As the entire guest VM has to be restored before you can access any of its file(s) or data, the restore time could be long if the guest VM size is large.                                                              |
| Two Backup Sets<br>and CALs<br>Required      | If you only wish to restore individual files from VM, two separate backup sets are required, one for the VM image and the other for the individual files, and therefore two CAL (client access licenses) are required. |

## Requirements

## **Supported Backup Modules**

Granular restore is supported on VMware backup sets created and backed up using AhsayOBM v7.13.0.0 or above installed on a Windows platform with the Granular Restore feature enabled on the backup set.

## **License Requirements**

An OpenDirect / Granular restore add-on module license is required per backup set for this feature to work. Contact your backup service provider for more details.

## **Backup Quota Storage**

As compression is not enabled for Granular backup sets, to optimize restore performance, the storage quota required will be higher than non-Granular backup sets. Contact your backup service provider for details.

## **Operating System**

AhsayOBM must be installed on a 64 bit Windows machine as libraries for Granular only supports 64 bit Windows operating system for VMware ESXi/VCenter. AhsayOBM must be installed on the following Windows Operating Systems:

| Windows 2008 R2 SP1 or above | Windows 2012           | Windows 2012 R2 |
|------------------------------|------------------------|-----------------|
| Windows 2016                 | Windows 7 SP1 or above | Windows 8       |
| Windows 8.1                  | Windows 10             |                 |

## **Temporary Directory Requirement**

Temporary Directory Folder should have at least the same available size as the guest VM to be restored and should be located on a local drive to ensure optimal performance.

### **Available Spare Drive Letter**

One spare drive letter must be available on the Windows machine for the granular restore process, as the VDDK virtual disk is mounted on Windows as a logical drive. AhsayOBM will automatically take the next available drive letter in alphabetical order for the mounted virtual disk.

#### Note

- 1. The Windows drive letters A, B, and C are not used by granular restore.
- 2. The granular restore assigned drive letter(s) will be released once you exit from AhsayOBM UI.

#### **Network Requirements**

Recommended minimum network speed is at least 100Mbps download speed.

The network bandwidth requirements will increase in proportion to the size of the guest VM and the incremental delta chain length to ensure optimal performance. Working with limited network bandwidth may severely affect the granular restore performance.

You can use an online network speed test website (e.g. <u>www.speedtest.net</u>) to get an idea of the actual bandwidth of the machine.

## **Other Dependencies**

The following dependencies are restore related and therefore they will be checked by AhsayOBM only when granular restore is performed. Absence of these elements will not affect the backup job but would cause the restore to fail.

- Microsoft Visual C++ 2015 Redistributable (x86) / (x64) <u>https://www.microsoft.com/en-us/download/details.aspx?id=48145</u>
- Update for Universal C Runtime in Windows
   <u>https://support.microsoft.com/en-us/help/2999226/update-for-universal-c-runtime-in-windows</u>
- For Windows 7 and Windows Server 2008 R2 only Microsoft Security Advisory 3033929 https://technet.microsoft.com/en-us/library/security/3033929.aspx

#### **Permissions**

- The Windows login account used for installation and operation of the AhsayOBM client machine requires Administrator privileges.
- For Granular Restore, Windows User Account Control (UAC) must be disabled.

# 6 Starting AhsayOBM

## Login to AhsayOBM

1. Login to the AhsayOBM application user interface.

For Backup Client Computer on Windows / Mac OS X, double click the AhsayOBM desktop icon to launch the application.

| • | AhsayOBM             |         |
|---|----------------------|---------|
|   |                      | English |
|   | O AhsayOBM           |         |
|   |                      |         |
|   | Login name           |         |
|   | username             |         |
|   | Password             |         |
|   | •••••                |         |
|   | Save password        |         |
|   |                      |         |
|   |                      |         |
|   | Show advanced option | ОК      |
|   |                      |         |

For Backup Client Computer on Linux, enter the following command to launch the application user interface:

# sh /usr/local/obm/bin/RunOBC.sh &

- 2. Enter the Login name and Password of your AhsayOBM account.
- 3. Click **OK** afterward to login to AhsayOBM.

# 7 Creating a VMware VM Backup Set

1. In the AhsayOBM main interface, click **Backup Sets**.

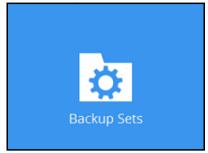

- 2. Create a VMware VM backup set by clicking the "+" icon next to **Add new backup set**.
- 3. Enter a **Name** for your backup set and select **VMware Backup** as the **Backup set type**.

| Name                             |   |      |   |  |
|----------------------------------|---|------|---|--|
| VMware Run Direct Backup Set     |   |      | ] |  |
| Backup set type                  |   |      | - |  |
| VMware Backup                    | ~ |      |   |  |
| 👔 MS SQL Server Backup           | ^ |      |   |  |
| O MS Windows System Backup       |   |      |   |  |
| O MS Windows System State Backup |   |      |   |  |
| 🖶 MS Hyper-V Backup              |   |      |   |  |
| 📉 MySQL Backup                   |   |      |   |  |
| Oracle Database Server Backup    | ≡ |      | _ |  |
| 🕼 ShadowProtect System Backup    |   |      |   |  |
| 🚇 VMware Backup                  | ~ | Port | - |  |
|                                  |   | 443  | 1 |  |

4. Select the **Version** of the corresponding host:

| Croste                                  | e Backup Set |
|-----------------------------------------|--------------|
| CIEate                                  | = Dackup Set |
|                                         |              |
| Name                                    |              |
| VMware Run Direct Backup Set            |              |
| Backup set type                         |              |
| 🚳 VMware Backup                         | ~            |
| Version                                 |              |
| VMware vCenter 4 / 5 / 5.5 / 6 / 6.5    | •            |
| VMware ESX 4                            | 1            |
| VMware ESXi 4 / 5 / 5.5 / 6 / 6.5       |              |
| VMware Server 1                         |              |
| VMware Server 2                         |              |
| VMware Workstation 6 / 6.5 / 7          |              |
| VMware Workstation 8 / 9 / 10 / 11 / 12 | Port         |
| VMware Player 3 / 4 / 5 / 6 / 7         | 443          |
| VMware vCenter 4 / 5 / 5.5 / 6 / 6.5    |              |

- Select VMware ESXi 4 / 5 / 5.5 / 6 / 6.5 for a VMware ESXi backup set -OR-
- > Select VMware vCenter 4 / 5 / 5.5 / 6 / 6.5 for a VMware vCenter backup set

**Note:** Refer to the following KB article for the list compatible VMware platforms: <u>http://wiki.ahsay.com/doku.php?id=public:5047 faq:frequently asked questions about ah</u> <u>sayobm\_installation\_on\_synology\_nas\_devices&s[]=5047</u>

5. Enter the VMware host and access information.For a VMware ESXi backup set, enter the **Password** of the root account, **Host**, **Port** and **SSH Port** information of the ESXi host.

| Create                                  | Backup Set |  |
|-----------------------------------------|------------|--|
| Name                                    |            |  |
| VMware Run Direct Backup Set            |            |  |
| Backup set type                         |            |  |
| 💿 VMware Backup 🖌                       |            |  |
| Version                                 |            |  |
| VMware ESXi 4 / 5 / 5.5 / 6 / 6.5 🗸 🗸 🗸 |            |  |
| Username                                |            |  |
| root                                    |            |  |
| Password                                |            |  |
| •••••                                   |            |  |
| Host                                    | Port       |  |
| esxi_hostname                           | 443        |  |
| SSH Port                                |            |  |
| 22                                      |            |  |

For a VMware vCenter backup set, enter the **Password** of the administrator account, **Host**, and **Port** information of the vCenter server.

| Create                                     | Back | kup S | et |  |
|--------------------------------------------|------|-------|----|--|
| Name<br>VMware Run Direct Backup Set       |      |       |    |  |
| Backup set type                            |      |       |    |  |
| 💿 VMware Backup 🗸 🗸                        |      |       |    |  |
| Version                                    | _    |       |    |  |
| VMware vCenter 4 / 5 / 5.5 / 6 / 6.5 🗸 🗸 🗸 |      |       |    |  |
| Username                                   |      |       |    |  |
| root                                       |      |       |    |  |
| Password                                   |      |       |    |  |
| ••••                                       |      |       |    |  |
| Host                                       | Port |       |    |  |
| vcenter.hostname                           | 443  |       |    |  |

Click **Next** to proceed when you have finished entering all necessary information.

6. For VMware ESXi backup set, select the virtual machines or individual virtual disks that you would like to backup.

| Backup Source                                                                                                    |  |
|----------------------------------------------------------------------------------------------------|--|
| □       □       10.1.0.6         □       □       Arch Linux         □       □       Asterisk (CMS) [10.1.0.19]         □       □       CentOS 6.3 Final [10.1.0.119]         □       □       CentOS 7 Exim [10.1.0.19]         □       □       CentOS 7 Test [10.1.0.19]         □       □       CentOS 7 Test [10.1.0.19]         □       □       CSV2012 - Win12 Std (HyperV 1) [10.1.0.30]         □       □       CSV2012 - Win12 Std (HyperV 2) [10.1.0.40]         □       □       CSV2012 - Win12 Std (HyperV 2) [10.1.0.10]         □       □       □         □       □       □         □       □       □         □       □       □         □       □       □         □       □       □         □       □       □         □       □       □         □       □       □         □       □       □         □       □       □         □       □       □         □       □       □         □       □       □         □       □       □ |  |

For VMware vCenter backup set, select the settings, virtual machines or individual virtual disks that you would like to backup.

| Backup Source                                                                                                    |  |
|----------------------------------------------------------------------------------------------------|--|
| Image: State of the state of the state |  |

7. In the Schedule menu, configure a backup schedule for backup job to run automatically at your specified time interval. By default, this feature is turned on with a predefined scheduled backup to run at 20:00 daily. Click **Add** to add a new schedule if necessary.

| Schedule                                 |
|------------------------------------------|
| Run scheduled backup for this backup set |
| Existing schedules                       |
| Add                                      |

If you will configure a scheduled backup, define the backup schedule details in the New Backup Schedule section as shown below. Click **OK** when you have finsihed configured a backup schedule.

| Name              |           |          |  |  |  |
|-------------------|-----------|----------|--|--|--|
| Daily-1           |           |          |  |  |  |
| Туре              |           |          |  |  |  |
| Daily 🖌 🗸         |           |          |  |  |  |
| Start backup at   |           |          |  |  |  |
| 09 🖌 : 18 🗸       |           |          |  |  |  |
| Stop              |           |          |  |  |  |
| until full backup | completed | <b>V</b> |  |  |  |

Click Next to proceed when you are done with the settings.

**Note:** For details about the options from the dropdown menus, please refer to <u>Configure</u> <u>Backup Schedule for Automated Backup</u>.

8. In the Destination menu, select a backup destination where the backup data will be stored. Click the "+" icon next to **Add new storage destination / destination pool**.

| Destination                                    |  |
|------------------------------------------------|--|
| Backup mode<br>Sequential                      |  |
| Existing storage destinations                  |  |
| Add new storage destination / destination pool |  |

Select the appropriate option from the **Backup mode** dropdown menu.

- > Sequential (default value) run backup jobs to each backup destination one by one
- > Concurrent run backup jobs to all backup destinations at the same time

To select a backup destination for the backup data storage, click the "+" icon next to Add new storage destination / destination pool.

- 9. In the New Storage Destination / Destination Pool menu, select the storage type.
  - Single storage destination the entire backup will be uploaded to one single destination you selected under the Destination storage drop-down list. By default, the destination storage is selected as CBS.

| Name                                 |                             |                                                   |
|--------------------------------------|-----------------------------|---------------------------------------------------|
| CBS                                  |                             |                                                   |
| Туре                                 |                             |                                                   |
| Single storage destination           | n                           |                                                   |
| <ul> <li>Destination pool</li> </ul> |                             |                                                   |
| Run Direct                           |                             |                                                   |
| Support restoring a VM i             | into your production enviro | nment by running it directly from the backup file |
| (No encryption and com               | pression will be applied to | backup data.)                                     |
| Destination storage                  |                             |                                                   |
| CBS                                  | ~                           |                                                   |

- **Run Direct**
- To utilize the Run Direct feature for your VMs recovery, enable the Run Direct option. The Run Direct option is only available for single storage destination, and is enabled by default.
- 2. Further to the above settings, there are also other requirements for the Run Direct feature, refer to the chapter on <u>Run Direct Requirement</u> for more details.
- Destination pool the backup will be spread over on the destinations you have selected. Enter a Name for the destination pool and then click the + icon next to Add new storage destination to the pool to select the desired destinations.

| New Storage Destination / Destination Pool                                                                                                    |   |
|----------------------------------------------------------------------------------------------------|---|
| Name                                                                                                    |   |
| DestinationPool-1                                                                                                    |   |
| Гуре                                                                                                    |   |
| Single storage destination                                                                                                    |   |
| Destination pool                                                                                                    |   |
| Add the cloud (e.g. Google Drive or Dropbox) or local storage that you would like to pool together fo<br>packup. You can always add more storage to this pool in the future. | r |
| Existing storage destinations in the pool                                                                                                    |   |
| + Add new storage destination to the pool                                                                                                    |   |
| $\wedge \lor$                                                                                                    |   |

You can choose a storage combination of the Local/Mapped drive/Removable Drive, Cloud storage or FTP.

If you have chosen the Local/Mapped Drive/Removable Drive option, click Change to browse to a directory path where backup data will be stored. The

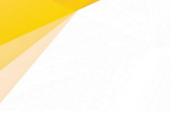

## path must be accessible to the ESXi host.

| Name                                |        |
|-------------------------------------|--------|
| Local-1                             |        |
| Destination storage                 |        |
| Local / Mapped Drive / Removable Dr | ive 🖌  |
| Local path                          |        |
|                                     | Change |
|                                     |        |

If you have chosen the Cloud Storage, click **Test** to log in to the corresponding cloud storage service.

| lew Storage Destination For The | e Pool |
|---------------------------------|--------|
| ame                             |        |
| GoogleDrive-1                   |        |
| estination storage              |        |
| 🔼 Google Drive 🛛 👻              |        |
| Test                            |        |
| gn up for Google Drive          |        |

If you have chosen the FTP as the destination, enter the Host, Username and Password details.

| Name                                   |                               |
|----------------------------------------|-------------------------------|
| FTP-1                                  |                               |
| Destination storage                    |                               |
| FTP FTP                                | ~                             |
| Host                                   | Port                          |
|                                        |                               |
| Username                               |                               |
|                                        |                               |
| Password                               |                               |
|                                        |                               |
| (optional) FTP directory to store bacl | kup data (default to ~/Ahsay) |
|                                        |                               |
| Connect with SSL/TLS (explicit or      | nly)                          |
| Access the Internet through prop       | ху                            |
| Test                                   |                               |

Click  $\ensuremath{\text{OK}}$  to proceed when you are done with the settings.

### Note

For more details on Backup Destination, refer to the following KB article for details: <u>http://wiki.ahsay.com/doku.php?id=public:5026 faq:frequently asked questions on backup destin</u> <u>ation&s[]=5026</u>

You can add multiple storage destination if you wish. The backup data will be uploaded to all the destinations you have selected in this menu in the order you added them. Press the icon to alter the order. Click **Next** to proceed when you are done with the selection.

|                                                                      | Destination |
|----------------------------------------------------------------------|-------------|
| Backup mode                                                          |             |
| Existing storage destinations<br>Local-1<br>E:\RunDirect Destination |             |
| <b>CBS</b><br>Host: 10.1.0.10:443                                    | k}          |
| Add                                                                  |             |
| ~ ~                                                                  |             |

### Note

Multiple backup destinations can be configured for a single backup set (e.g. one destination with Run Direct enabled, and another with Run Direct disabled).

 If you wish to enable the granular restore feature, make sure you turn on the Granular Restore switch in this menu. Refer to <u>Granular Restore</u> section for further details on this feature.

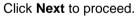

|                   | Granular Restore                                                                                                    |
|-------------------|----------------------------------------------------------------------------------------------------|
| Granular Re<br>On | store                                                                                                    |
|                   | granular restoration for individual files inside virtual machine. No encryption and will be forced to this backup set. |

### Notes

- 1. Once the Granular Restore feature is enabled and the backup set is saved, it is NOT possible to disable it afterwards, and vice versa. If you wish to change the Granular Restore settings, a new backup set will have to be created.
- 2. It is possible to enable both Granular Restore and Run Direct restore on the same backup set. However, AhsayOBM will only allow either Granular Restore or Run Direct restore to run, but not both to run concurrently.

- 3. Granular Restore requires an additional OpenDirect / Granular restore add-on module license to work. Contact your backup service provider for further details.
- 12. **IMPORTANT:** If you have enabled the Granular restore or Run Direct restore feature, backup data will not be compressed and encrypted to optimize the restore performance, therefore you can skip to step 14.

In the Encryption window, the default **Encrypt Backup Data** option is enabled with an encryption key preset by the system which provides the most secure protection.

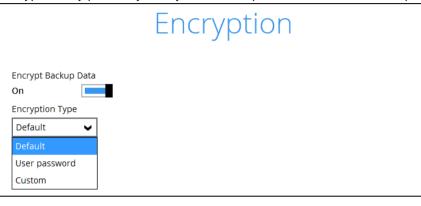

**Note** For best practice on managing your encryption key, refer to the following KB article. <u>http://wiki.ahsay.com/doku.php?id=public:5034\_best\_practices\_for\_managing\_encryption\_key\_on\_ahsayobm\_or\_ahsayacb\_version\_7&s[]=5034</u>

You can choose from one of the following three Encryption Type options:

- Default an encryption key with 44 alpha numeric characters will be randomly generated by the system
- User password the encryption key will be the same as the login password of your AhsayOBM at the time when this backup set is created. Please be reminded that if you change the AhsayOBM login password later, the encryption keys of the backup sets previously created with this encryption type will remain unchanged.

Custom – you can customize your encryption key, where you can set your own algorithm, encryption key, method and key length.

| Encryption                      |
|---------------------------------|
| Encrypt Backup Data             |
| Custom V<br>Algorithm<br>AES V  |
| Encryption key                  |
| Re-enter encryption key         |
| *****                           |
| Vethod<br>CBC OCC               |
| Key length<br>128-bit • 256-bit |

Click **Next** when you are done setting.

13. If you have enabled the Encryption Key feature in the previous step, the following pop-up window shows, no matter which encryption type you have selected.

| Encrypt Backup Data On Encryption Type Default You are advised to write this encryption key down on paper and keep it in a safe place. You will need it when you need to restore your files later. Please confirm that you have done so.  Output the output of the output of |      | Encryption                                                             |                           |
|----------------------------------------------------------------------------------------------------|------|------------------------------------------------------------------------|---------------------------|
| Default       Vou are advised to write this encryption key down on paper and keep it in a safe place. You will need it when you need to restore your files later. Please confirm that you have done so.         Image: Image: I                                                                   |      | ta                                                                     |                           |
| a safe place. You will need it when you need to restore your files later.<br>Please confirm that you have done so.<br>••••••<br>Unmask encryption key                                                                                                    |      |                                                                        |                           |
|                                                                                                    | a sa | afe place. You will need it when you need to restore your files later. |                           |
|                                                                                                    | •    | ••••                                                                   |                           |
| Copy to clipboard Confirm                                                                                                    | Unr  |                                                                        |                           |
|                                                                                                    |      |                                                                        | Copy to clipboard Confirm |

The pop-up window has the following three options to choose from:

Unmask encryption key – The encryption key is masked by default. Click this option to show the encryption key.

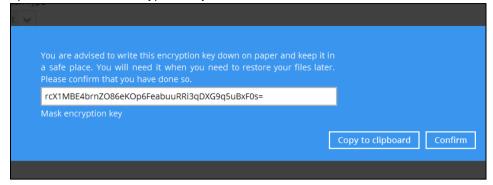

- Copy to clipboard Click to copy the encryption key, then you can paste it in another location of your choice.
- **Confirm** Click to exit this pop-up window and proceed to the next step.
- 14. Enter the Windows login credentials used by AhsayOBM to authenticate the scheduled or continuous backup.

| uthentication  |
|----------------|
| denenciedation |
|                |
|                |
|                |
|                |
|                |
| _              |
| 7              |
|                |

Click **Next** to proceed when you are done with the settings.

### Note

If the backup schedule is turned off for the backup set the Windows User Authentication screen will be automatically skipped. The Windows User Authentication login credentials can be added or updated post backup set creation. 15. The following screen is displayed when the new VMware VM backup set is created successfully.

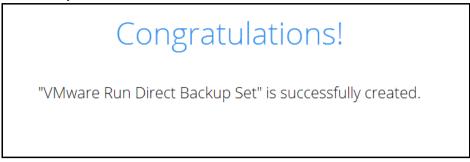

16. Click the **Backup now** button if you wish to run a backup for this backup set now.

# 8 Overview on Backup Process

The following steps are performed during a VMware VM backup job.

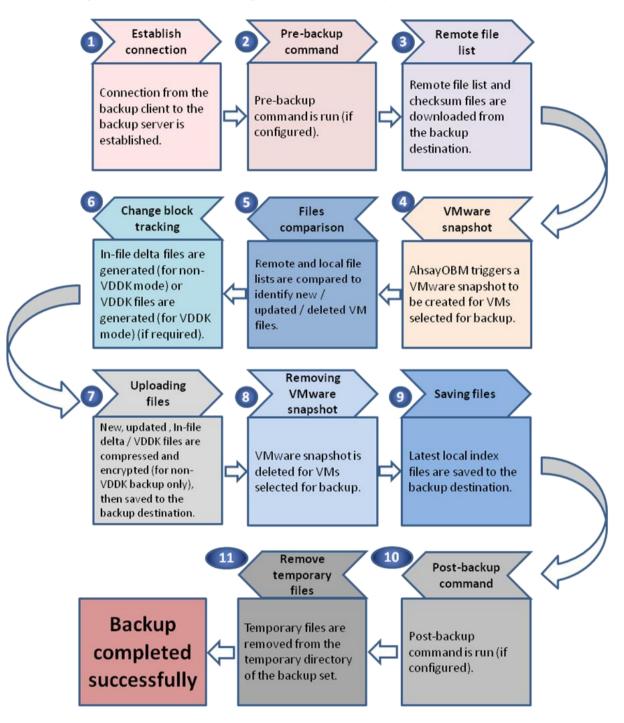

www.ahsay.com

# 9 Running a Backup

## Start a Manual Backup

1. Click the **Backup** icon on the main interface of AhsayOBM.

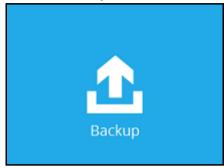

2. Select the backup set which you would like to start a backup for.

| Please S | elect The Backup                                                                           | o Set To Backup |
|----------|--------------------------------------------------------------------------------------------|-----------------|
| Имате    | VMware Run Direct Backup Set<br>Owner: DC2<br>Newly created on 08-July-2016, Friday, 18:10 | P3              |
|          |                                                                                            |                 |

- 3. If you would like to modify the In-File Delta type, Destinations and Retention Policy Settings, click **Show advanced option**.
- 4. When advanced options are shown, it is recommended that you tick the checkbox next to **Run Retention Policy after backup** in the Retention Policy section at the bottom. This will help you save hard disk quota in the long run. In the In-File Delta type section, the following three options are available:

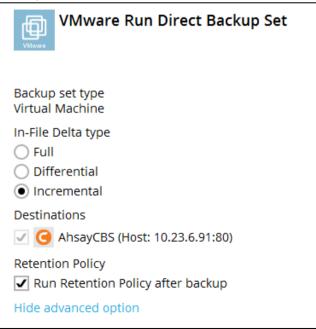

- Full A full backup captures all the data that you want to protect. When you run a backup job for the first time, AhsayOBM will run a full backup regardless of the in-file delta setting.
- Differential A differential backup captures only the changes made as compared with the last uploaded full file only (i.e. changes since the last full backup, not since the last differential backup).
- Incremental An incremental backup captures only the changes made as compared with the last uploaded full or delta file (i.e. changes since the last incremental backup).

Click **Backup** to start the backup.

5. Click Backup to start the backup job. The status will be shown.

| [Now File] C:\Llcors\: | ahsay\Desktop\cbh-win.exe (50%)            | LC |
|------------------------|--------------------------------------------|----|
|                        |                                            |    |
| Estimated time left    | 10 sec (41.12M)                            |    |
| Backed up              | 53.64M (56 files, 25 directories, 3 links) |    |
| Elapsed time           | 15 sec                                     |    |
| Transfer rate          | 32.06Mbit/s                                |    |

6. When the backup is completed, the progress bar will be green in color and the message "Backup Completed Successfully will appear.

| ✓ Backup Complete   | ed Successfully                            |  |
|---------------------|--------------------------------------------|--|
| Estimated time left | 0 sec                                      |  |
| Backed up           | 95.54M (57 files, 25 directories, 3 links) |  |
| Elapsed time        | 37 sec                                     |  |
| Transfer rate       | 23.12Mbit/s                                |  |

7. You can click the Q View icon on the right hand side to check the log. A window will pop up to show the log. Click **Close** to exit the pop-up window.

| Log                                                                           | Time                |
|-------------------------------------------------------------------------------|---------------------|
| Start [ Windows Vista (wvi), AhsayOBM v7.9.0.0 ]                              | 12/15/2016 15:35:32 |
| Saving encrypted backup set encryption keys to server                         | 12/15/2016 15:35:32 |
| Start Backup [In-File Delta: Incremental]                                     | 12/15/2016 15:35:32 |
| Using Temporary Directory C:\Users\ahsay\temp\1481783966757\OBS@1481783999501 | 12/15/2016 15:35:32 |
| Start running pre-commands                                                    | 12/15/2016 15:35:32 |
| Finished running pre-commands                                                 | 12/15/2016 15:35:32 |
| Downloading server file list                                                  | 12/15/2016 15:35:32 |
| Downloading server file list Completed                                        | 12/15/2016 15:35:33 |
| Start creating Shadow Copy Set                                                | 12/15/2016 15:35:33 |
| Shadow Copy Set successfully created                                          | 12/15/2016 15:35:35 |
| Reading backup source from hard disk                                          | 12/15/2016 15:35:35 |
| [New Directory] C:\                                                           | 12/15/2016 15:35:35 |
| [New Directory] C:\Users                                                      | 12/15/2016 15:35:36 |
| [New Directory] C:\Users\Public                                               | 12/15/2016 15:35:36 |
| [New Directory] C:\Users\Public\Desktop                                       | 12/15/2016 15:35:36 |
| [New Directory] C:\Users\ahsay                                                | 12/15/2016 15:35:36 |
| [New Directory] C:\Users\ahsay\Desktop                                        | 12/15/2016 15:35:36 |
| [New Directory] C:\Users\ahsay\Documents                                      | 12/15/2016 15:35:36 |
| [New Directory] C:\Users\ahsay\Favorites                                      | 12/15/2016 15:35:36 |
| [New Directory] C:\Users\ahsay\Desktop\Folder 01                              | 12/15/2016 15:35:36 |
| [New Directory] C:\Users\ahsay\Desktop\Reference                              | 12/15/2016 15:35:36 |
| [New Directory] C:\Users\ahsay\Desktop\Pix 01                                 | 12/15/2016 15:35:36 |
| [New File] 100% of "C:\Users\Public\Desktop\AhsayOBM.Ink"                     | 12/15/2016 15:35:36 |
| [NI EII-1] 40004 - 4 "CALIFERENDE - IA A KE A CE I-L"                         | 12/15/2016 15:25:26 |

## **Configure Backup Schedule for Automated Backup**

1. Click the Backup Sets icon on the AhsayOBM main interface.

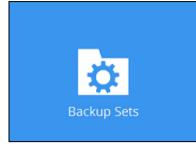

- 2. All backup sets will be listed. Select the backup set that you would like to create a backup schedule for.
- 3. Go to the **Backup Schedule** tab. If the **Run scheduled backup for this backup set** option is off, switch it **On**. Existing schedules will be listed if any.

| VMware testing                        | Schedule                                 |
|---------------------------------------|------------------------------------------|
| General                               | Run scheduled backup for this backup set |
| Source                                | Existing schedules                       |
| Backup Schedule                       | Daily (Everyday at 20:00)                |
| Continuous Backup                     |                                          |
| Destination<br>Show advanced settings |                                          |

4. Click Add to add a backup schedule. The New Backup Schedule window will appear.

| Daily 1    |       |         |  |  |
|------------|-------|---------|--|--|
| Daily-1    |       |         |  |  |
| Гуре       |       |         |  |  |
| Daily      | ~     |         |  |  |
| Start back | up at |         |  |  |
| 14 🗸 :     | 52 🗸  |         |  |  |
| Stop       |       |         |  |  |
|            |       | mpleted |  |  |

- 5. In the New Backup Schedule window, you can configure your backup schedule settings. To save hard disk quota in the long run, it is recommended that you tick the checkbox next to **Run Retention Policy after backup** at the bottom. The rest of the setting options will vary by which option you choose from the **Type** dropdown menu:
  - **Daily** when to start the backup job

| Name                 |         |   |  |
|----------------------|---------|---|--|
| Dayend               |         |   |  |
| Type                 |         |   |  |
| Daily 🖌              |         |   |  |
| Start backup at      |         |   |  |
| 18 🖌 : 00 🖌          |         |   |  |
| Stop                 |         |   |  |
| until full backup co | nnleted | ~ |  |

• Weekly – which day of the week and what time that day to start the backup job

| Weekend                        |                       |
|--------------------------------|-----------------------|
| Type                           |                       |
| Weekly V                       |                       |
|                                |                       |
| Backup on these days of the we | eek                   |
| Sun Mon Tue                    | Wed 🗌 Thu 📄 Fri 🖌 Sat |
| Start backup at                |                       |
| 23 🗙 : 00 🖌                    |                       |
|                                |                       |
| Stop                           |                       |

Monthly – which day of the month and what time that day to start the backup job

| New Backup Schedule                               |
|---------------------------------------------------|
| Monthly Closing                                   |
| Type<br>Monthly                                   |
| Backup on the following day every month  Day Last |
| O First ♥ Sunday ♥                                |
| Start backup at                                   |
| 23 V: 59 V on the selected days                   |
| Stop                                              |
| until full backup completed 🖌                     |
| Run Retention Policy after backup                 |

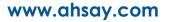

۲

## Custom – which particular date to start a one-off backup job

|         | Year Eve         |             |   |  |
|---------|------------------|-------------|---|--|
| Туре    |                  |             |   |  |
| Custo   | m 🖌              |             |   |  |
| Backup  | o on the followi | ng day once | 2 |  |
| 2016    | December         | ✓ 31        | • |  |
| Start b | ackup at         |             |   |  |
| 23 💊    | •:59 🗸           |             |   |  |
| -       |                  |             |   |  |
| Stop    |                  |             |   |  |

The Stop dropdown menu offers two options:

• until full backup completed – in case you prefer a complete backup

| until full backup completed | ~ |
|-----------------------------|---|
| until full backup completed |   |
| after                       |   |

• **after [how many] hr** – in case you prefer the backup job to stop after a certain number of hours regardless of whether or not the backup job is complete

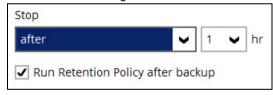

As an example, the four types of backup schedules may look like the following.

| Schedule                                                                                           |
|----------------------------------------------------------------------------------------------------|
| Run scheduled backup for this backup set                                                           |
| Existing schedules                                                                                 |
| Lunchtime<br>Daily (Everyday at 13:00)                                                             |
| Dayend<br>Daily (Everyday at 18:00)                                                                |
| Weekend<br>Weekly - Saturday (Every week at 23:00)                                                 |
| New Year Eve<br>Custom (2016-12-31 at 23:59)                                                       |
| Add                                                                                                |
| Weekend<br>Weekly - Saturday (Every week at 23:00)<br>New Year Eve<br>Custom (2016-12-31 at 23:59) |

6. Click **Save** to confirm your settings when you are done with the settings.

# **10 Restore Methods**

There are four methods to restore your backed up virtual machine.

## Method 1 - Restoring a Virtual Machine with Run Direct

## Introduction

This restore method can power up a VM instantly by running it directly from the backup files in the backup destination.

## Pros

- Fast Recovery
- > Minimize VM server down time so as minimizing impact on your business

## Cons

Changes made to the running VM during Run Direct power up process will be lost when the VM is powered down if not committed to the VM by completing a successful migration.

## Method 2 - Restoring a Virtual Machine without Run Direct

## Introduction

This is the conventional restore method where VM data is restored from the backup destination to the original VM host, another datastore of the original VMware host or another VMware host.

## Pros

> Complete VM restore can be done in one take; no data migration needed afterwards

## Cons

- Recovery time could be long if the VM size is large
- Long VM server down time may cause greater impact on your business

## Method 3 - Restoring a Virtual Machine in Raw File (VMDK Format)

## Introduction

If you wish to restore the VM to another VMware host (ESXi server) directly without using AhsayOBM

## Pros

You can manually restore the VM to another VMware host (ESXi server) off-site without having to use AhsayOBM as the restore channel

## Cons

Restore procedures are relatively complicated

## Method 4 – <u>Granular Restore</u>

### Introduction

AhsayOBM makes use of granular restore technology to enable a file level restore from a virtual disk file (VHD) of guest VM backup possible. It is particularly useful if you only need to restore individual file(s) from a guest VM, which would normally take a long time to restore and then power up before you can gain access to the files on the virtual disks. Granular restore gives you a fast and convenient way to recover individual files on a guest VM.

For more details about Granular Restore, refer to the Granular Restore section.

### Pros

- File level restore and access to files, without having boot up or to restore the entire Guest VM.
- > Pin-point file restore to save time and promote efficiency
- Only one backup set required as opposed to the traditional restore method where two backup sets are required for file level restore

### Cons

> No encryption and compression for backup set

# 11 Method 1 - Restoring a Virtual Machine with Run Direct

## Login to AhsayOBM

Log in to the AhsayOBM application according to the instructions provided in the chapter on <u>Starting</u> <u>AhsayOBM</u>.

## **Running Direct Restore via AhsayOBM**

1. Click the **Restore** icon on the main interface of Ahsay.

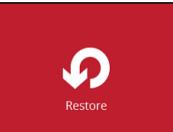

2. Select the backup set that you would like to restore the VM from.

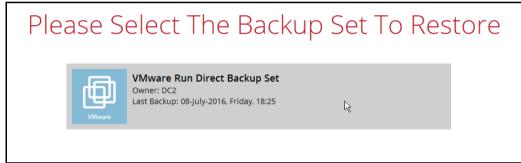

3. Select the backup destination that contains the VM that you would like to restore.

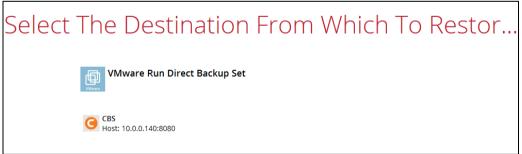

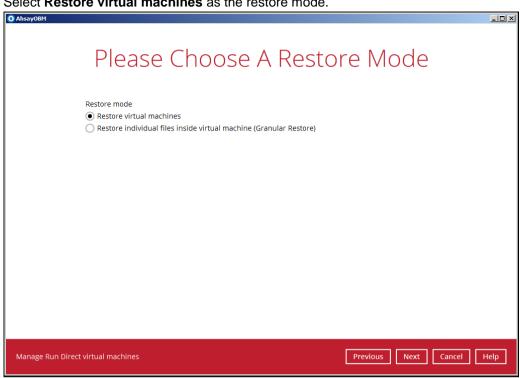

- 5. Select to restore VM from a specific backup job, or the latest job available from the **Select** what to restore drop down menu.
- 6. Select the virtual machine that you would like to restore.

#### Important When performing a Run Direct restore to Alternate Location, only one VM can be selected per restore session. Select Your Virtual Machines To Be Res Select what to restore Choose from files as of job ♥ 2016-07-08 ♥ Latest 🗸 Size Folders Name Date modified =- 🖳 Local-1 🗹 🏝 Hard disk 1 ii □ □ 10.1.0.6 🗹 🏝 Hard disk 2 B I Annerver [10.1.0. Xenserver.nvram ✓ Xenserver.nvram ✓ Xenserver.nvram 9 KB 2015-05-05 10:36 0 KB 2016-07-08 13:23 🗹 🔂 Xenserver.vmx 4 KB 2016-07-08 13:23 Zenserver.vmxf 1 KB 2015-07-13 10:16

If you wish to restore the VM to another VMware host (ESXi server), you can restore the VM in raw file format, where the .vmdk disk format file will be included, by clicking the **Restore raw file** button at the bottom left corner. Refer to the steps in <u>Appendix Restoring VM in VMDK format</u>.

7. Select to restore the VM to its **Original location** (to the original VMware host and datastore), or to an **Alternate location** (to another datastore of the original VMware host or

## 4. Select **Restore virtual machines** as the restore mode.

another VMware host).

| Choose Where The Virtual M                                                                                                    | achines |
|----------------------------------------------------------------------------------------------------|---------|
| Restore virtual machines to<br>Original location<br>Alternate location                                                                                                    |         |
| <ul> <li>Run Direct</li> <li>Auto migrate after Run Direct is running</li> <li>Auto power on after Run Direct is running</li> <li>Use existing storage as VM working directory to improve perform.</li> </ul> | ance    |

# 8. Enable the **Run Direct** option to run the VM directly from the backup files in the backup destination. Configure the following options according to your restore requirement:

| Restore virtual machines to <ul> <li>Original location</li> </ul>   |  |
|---------------------------------------------------------------------|--|
| <ul> <li>Alternate location</li> </ul>                              |  |
| ✓ Run Direct                                                        |  |
| Auto migrate after Run Direct is running                            |  |
| Auto power on after Run Direct is running                           |  |
| Use existing storage as VM working directory to improve performance |  |

### Auto migrate after Run Direct is running

Enable this option to auto migrate the VM to a permanent location on the original VMware host \ another datastore of the original VMware host \ another VMware host, according to the **Restore virtual machines to** option.

### Note

This will finalize the recovery of the VM; The migration will be performed after the VM is powered on.

### Auto power on after Run Direct is running

Enable this option to power up the virtual machine automatically, after Run Direct is running for the VM.

### • Use existing storage as VM working directory to improve performance

Enable this option to enhance performance of the restored VM. Click **Next** to proceed when you are done with the settings.

9. This step applies only for restoring to **Alternate location**. For restoring to **Original location**, skip to step 10.

Enter the VMware host and access information of where you would like the VM to be restored to.

For restoration to another VMware host (ESXi server), select Version VMware ESXi 4 /5/5.5/6/6.5, then enter the Password of the root account, Host, Port and

**SSH Port** of the new / original host.

| Alternate loc                         | atior |
|---------------------------------------|-------|
|                                       |       |
| VMware Host                           |       |
| Version                               |       |
| VMware ESXi 4 / 5 / 5.5 / 6 / 6.5 🔹 👻 |       |
| Username                              |       |
| root                                  |       |
| Password                              |       |
| *****                                 |       |
| Host                                  | Port  |
| new_esxi_host                         | 443   |
| SSH Port                              |       |
| 22                                    |       |

For restoration to another VMware host (vCenter server), enter the **Password** of the administrator account, **Host**, and **Port** information of the new / original vCenter server.

| Alternate lo                     | cation |
|----------------------------------|--------|
| VMware Host                      |        |
|                                  |        |
| VMware vCenter 4 / 5 / 5.5 / 6 🖌 |        |
| Username                         |        |
| administrator                    |        |
| Password                         |        |
| •••••                            |        |
| Host                             | Port   |
|                                  | 443    |

Press Next to proceed when you are done with the settings.

Enter a new Name for the VM, then Browse to modify the Inventory Location, Host/Cluster, Resource Pool and Storage settings, according to where you would like the VM to be restored to.

| Alternate locati                                             | on     |
|--------------------------------------------------------------|--------|
| VMware ESXi 5.1.0 build-1157734@10.1.0.6:443(SSH:22)<br>Name |        |
| New Virtual Machine                                          |        |
| Inventory Location                                           |        |
| 10.1.0.6                                                     | Browse |
| Host/Cluster                                                 |        |
| 10.1.0.6                                                     | Browse |
| Resource Pool                                                |        |
| 10.1.0.6                                                     | Browse |
| Storage                                                      |        |
| datastore1 PD0001                                            | Browse |

| Alternate locat                                       | ion                 |
|-------------------------------------------------------|---------------------|
| VMware vCenter Server 5.5.0 build-1312298@vcenter02-v | /55a.vesxi.local:44 |
| Name                                                  |                     |
| New Virtual Machine                                   |                     |
| Inventory Location                                    |                     |
| v55a-Datacenter01                                     | Browse              |
| Host/Cluster                                          |                     |
| v55a-Datacenter01/Cluster01/vesxi55-01.vesxi.local    | Browse              |
| Resource Pool                                         |                     |
| v55a-Datacenter01/Cluster01                           | Browse              |
| Storage                                               |                     |
|                                                       | Browse              |

Click **Next** to proceed when you are done with the settings.

10. Select the temporary directory for storing temporary files, then click **Restore** to start the restoration.

| Temporary directory for storing restore files |        |
|-----------------------------------------------|--------|
| C:\Users\Administrator\temp                   | Browse |

11. When restoring your guest VM to another VMware host, the following message will be prompted. Since each virtual machine is automatically assigned a universally unique identifier (UUID), a new UUID must be created when you restore the guest VM to another host because it is not possible to have two identical UUID running at the same time.

Therefore, make sure you click Yes when you see the prompt below.

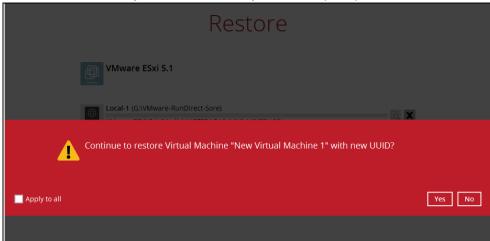

12. The following screen shows when the VM has been restored successfully.

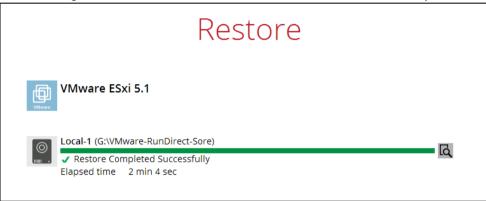

## **Verifying Run Direct Restore Connection**

When a run direct restore is initiated, the following steps are taken at the backend.

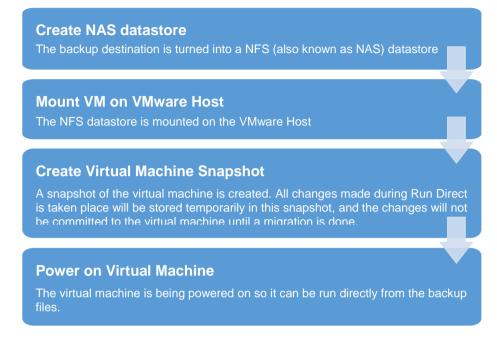

Check the following items to verify if the run direct restore connection has been established between the backup destination and the VMware host.

• The following screen with the text **Restore Completed Successfully** displayed in your AhsayOBM.

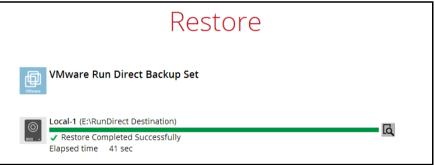

• You should also be able to see the restored VM being run directly from the backup files in the backup destination.

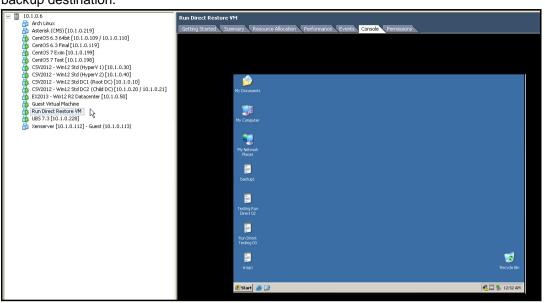

### Notes

- Do not exit from the AhsayOBM application when a Run Direct restored VM is still running. Run Direct must be stopped (e.g. by finalizing recovery of the VM or stopping the VM) before exiting AhsayOBM.
- When the restored VM is starting up, there may be an error screen prompted to alert you that Windows was not shut down properly. This message shows as a result of the VM's runtime status not being backed up. You may simply select to start up Windows as normal to proceed with the startup.

## Manage Run Direct VM

Manage a Run Direct restored virtual machine, by finalizing the VM recovery (e.g. migrating it to a permanent location on the VMware host), or stop the virtual machine when it is no longer needed.

1. Click the **Restore** icon on the main interface of AhsayOBM.

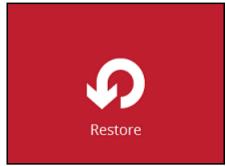

2. Click Manage Run Direct virtual machines to manage all Run Direct virtual machines.

| Please S                          | elect The Backup Set To Restore                                                              |    |
|-----------------------------------|----------------------------------------------------------------------------------------------|----|
| MSSQL                             | <b>SQL Database Backup</b><br>Owner: Root<br>Newly created on 19-April-2016, Tuesday, 14:11  | Â  |
| MSSQL                             | <b>SQL Database Network</b><br>Owner: Root<br>Newly created on 25-May-2016, Wednesday, 11:09 | j  |
| File                              | File Backup Set<br>Owner: Root<br>Newly created on 02-June-2016, Thursday, 14:49             |    |
| VMware                            | VMware VM Backup Set<br>Owner: DC2<br>Last Backup: 13-June-2016, Monday, 16:14               |    |
|                                   | Rackun Set Test                                                                              | ~  |
| Manage Run Direct virtual machine | Close He                                                                                     | lp |

## **Finalize VM Restore**

To finalize recovery of a VM, migrate it to a permanent location on the VMware host:

1. Select the backup set which contains the Run Direct VM that you would like to finalize.

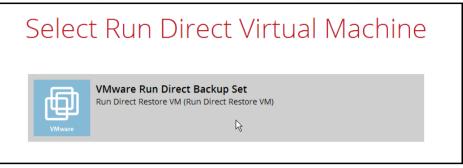

2. Click **Browse** to select the datastore where you would like to migrate the VM to.

| Ru              | un Direct Virt                                                                                                    | ual Machi              | ne                     |
|-----------------|----------------------------------------------------------------------------------------------------|------------------------|------------------------|
|                 | Source information                                                                                                    |                        |                        |
|                 | Backup set VMware Run Direct Backup<br>Destination Local-1<br>Job Latest<br>From Xenserver [10.1.0.112] - 0<br>Creation Time 2016-07-08 19:28:46<br>Migration Information<br>VMware ESXI 5.1.0 build-1157734@10.1.4 | suest (10.1.0.113)     |                        |
|                 | Run Direct Restore VM Storage                                                                                                    |                        | _                      |
|                 | datastore1_PD0001                                                                                                    | Browse                 | <u>14</u>              |
| Stop Run Direct |                                                                                                    | Previous Migrate Virtu | al Machine Cancel Help |

3. Click Migrate Virtual Machine to start the migration process.

| Note                                                                                                    |
|----------------------------------------------------------------------------------------------------|
| For VM on ESXi host, the VM may be suspended temporarily during the migration process.<br>The downtime of the VM should be minimal. |

## **Stop Run Direct VM**

To stop all virtual machines, or individual virtual machine that is running with the Run Direct feature:

1. Click **Stop all Run Direct virtual machines** to stop all VMs that are currently running with the Run Direct option.

Alternatively, select the backup set which contains the VM that you would like to stop.

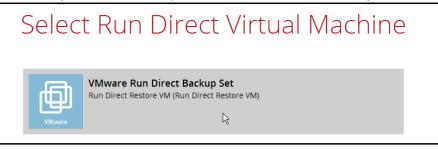

2. Click Stop Run Direct to the VM.

| Run             | Direct Virtual Machine                           |
|-----------------|--------------------------------------------------|
|                 |                                                  |
|                 |                                                  |
| Sou             | rce information                                  |
| Backu           | p set VMware Run Direct Backup Set               |
| Destin          | ation Local-1                                    |
| Job             | Latest                                           |
| From            | Xenserver [10.1.0.112] - Guest (10.1.0.113)      |
| Creati          | on Time 2016-07-08 19:28:46                      |
| Mig             | ration Information                               |
| _               | re ESXi 5.1.0 build-1157734@10.1.0.6:443(SSH:22) |
| Name            |                                                  |
| Run E           | Direct Restore VM                                |
| Storag          | e                                                |
| datas           | tore1_PD0001 Browse                              |
|                 | $\searrow$                                       |
|                 |                                                  |
|                 |                                                  |
| Stop Run Direct | Previous Migrate Virtual Machine Cancel Help     |

## Run Direct Restore via User Web Console

Besides using the AhsayOBM, you can now utilize the AhsayCBS User Web Console to initiate a run direct restore (also known as Agentless Restore) which is supported since AhsayCBS version 7.9.0.0.

### Why using the User Web Console?

Unlike starting a Run Direct restore on AhsayOBM which you have to be physically with the client backup agent, you can now access the User Web Console to perform the same action as long as you have Internet connection and a web browser.

### How to do it?

In the AhsayCBS User Web Console landing page, click on the Run Direct icon to start a run direct restore. For details on the operations, please refer to the <u>AhsayCBS User Guide</u>. The steps below give you a high level overview of how a Run Direct is initiated on the AhsayCBS User Web Console.

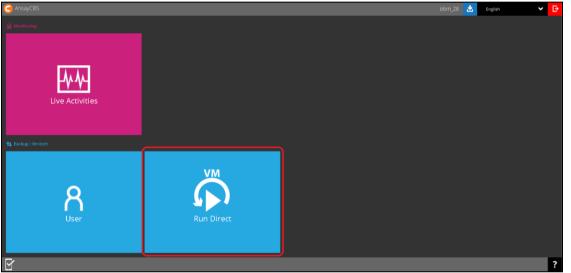

| Start a Run Direct Session |                  |             |      |          |            |    |
|----------------------------|------------------|-------------|------|----------|------------|----|
| Run Di                     | rect             |             |      |          |            |    |
| Running                    | Backup Set       | Host        | Name | Progress | Start time | Me |
|                            |                  | 1           | 1    | -        | 1          |    |
| Select the Backup Set      |                  |             |      |          |            |    |
| Start                      | Run Dir          | ect         |      |          |            |    |
| Backup S                   |                  |             |      | _        |            |    |
| VMware                     | ESXi v5.1 (GR-RI | D-Local-CBS | 3)   | ~        |            |    |

www.ahsay.com

## **Select Restore Destination**

Restore virtual machines to

- Original Location
- Alternate Location

## **Configure the Run Direct Options**

- Auto migrate after Run Direct is running
- 🖌 Auto power on after Run Direct is running
- Use existing storage as VM working directory to improve performance

## Run Direct Begins with Status Display

| Timestamp           |                         | Туре   | Messag                   | je                  |                                  |          |
|---------------------|-------------------------|--------|--------------------------|---------------------|----------------------------------|----------|
| 2016-08-23 08:00:36 |                         | info   | "10.22.8                 | 3.29" already exist | 'S.                              |          |
| 2016-08-23 08:00:43 |                         | info   | Powerir                  | ng off virtual mach | ine "Lubuntu14_i386"             |          |
| 2016-08-23 08:00:47 |                         | info   | Removi                   | ng virtual machin   | e "Lubuntu14_i386" from the inve | ntory    |
| 2016-08-23 08:00:49 |                         | info   | Preparing for Run Direct |                     |                                  |          |
|                     |                         |        |                          |                     |                                  |          |
| <del>]</del> 🔳      |                         |        |                          |                     |                                  |          |
| Running E           | Backup Set              |        |                          | Host                | Name                             | Progress |
| No V                | /Mware Run Direct Backu | ip Set |                          | 10.82.8.22          | New Virtual Machine 1            | 50%      |

# 12 Method 2 - Restoring a Virtual Machine without Run Direct

## Login to AhsayOBM

Login to the AhsayOBM application according to the instruction provided in the chapter on <u>Starting</u> <u>AhsayOBM</u>.

## VM Restore without Run Direct

1. Click the Restore icon on the main interface of AhsayOBM.

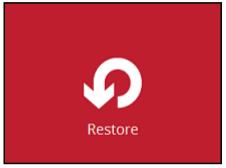

- 2. Select the backup set that you would like to restore the VM from.
- 3. Select the backup destination that contains the VM that you would like to restore.

| Select | The Destinati                | on From Which | n To Restor          |
|--------|------------------------------|---------------|----------------------|
|        | VMware VM Backup Set         |               |                      |
|        | G CBS<br>Host: 10.1.0.10:443 | ķ             |                      |
|        |                              |               |                      |
|        |                              |               |                      |
|        |                              |               |                      |
|        |                              |               |                      |
|        |                              |               |                      |
|        |                              |               |                      |
|        |                              |               |                      |
|        |                              |               |                      |
|        |                              |               | Previous Cancel Help |

4. Select to restore VM from a specific backup job, or the latest job available from the **Select** what to restore drop down menu.

Select the virtual machine that you would like to restore.

| Select | t Your Virt                 | tual Mac                                                                           | hines          | То                   | Be Res                                                   | stored      |  |
|--------|-----------------------------|------------------------------------------------------------------------------------|----------------|----------------------|----------------------------------------------------------|-------------|--|
|        | Select what to restore      |                                                                                    |                |                      |                                                          |             |  |
|        | Choose from files as of job | ✓ 2016-07-08 ✓ La                                                                  | test 🖌         |                      |                                                          |             |  |
|        | Folders                     | Name 🗹 🏝 Hard disk 1                                                               |                | Size                 | Date modified                                            |             |  |
|        |                             | Hard disk 2     Mard disk 2     Mard disk 2     Xenserver.nvram     Xenserver.vmsd |                | 9 KB                 | 2015-05-05 10:36<br>2016-07-08 13:23                     |             |  |
|        |                             | Xenserver.vmsd     Aenserver.vmsd     Xenserver.vmx     Xenserver.vmxf             |                | 0 KB<br>4 KB<br>1 KB | 2016-07-08 13:23<br>2016-07-08 13:23<br>2015-07-13 10:16 |             |  |
|        |                             |                                                                                    |                |                      |                                                          |             |  |
|        |                             |                                                                                    |                |                      |                                                          |             |  |
|        |                             |                                                                                    | R              |                      |                                                          |             |  |
|        |                             |                                                                                    |                |                      |                                                          |             |  |
|        |                             |                                                                                    |                |                      |                                                          |             |  |
|        | < >                         |                                                                                    |                |                      |                                                          | 1           |  |
|        | Restore raw file            |                                                                                    | Items per page | e 50                 | ✓ Page 1/1 ✓                                             | ]           |  |
|        |                             |                                                                                    |                | Pre                  | vious Next                                               | Cancel Help |  |

6. Select to restore the VM to its **Original location** (to the original ESXi host and datastore), or to an **Alternate location** (to a different VMware host or to another datastore).

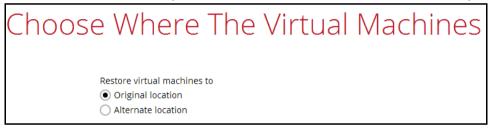

7. Disable Run Direct.

5.

| Choose Where The Virtual Machine                                                              | S |
|-----------------------------------------------------------------------------------------------|---|
| Restore virtual machines to <ul> <li>Original location</li> <li>Alternate location</li> </ul> |   |
| Run Direct                                                                                    |   |

- 8. Click **Next** to proceed.
- 9. This step applies only for restoring to **Alternate location**. For restoring to **Original location**, skip to step 10.
  - i. Enter the VMware host and access information of where you would like the VM to be restored to.
    - For restoration to another VMware host (ESXi server), select Version VMware ESXi 4 / 5 / 5.5 / 6, 6.5, then enter the Password of the root

account, Host, Port and SSH Port of the new / original host.

| Alternate                         | location |
|-----------------------------------|----------|
| VMware Host                       |          |
| /ersion                           |          |
| VMware ESXi 4 / 5 / 5.5 / 6 / 6.5 | ~        |
| Username                          |          |
| root                              |          |
| Password                          |          |
| *****                             |          |
| Host                              | Port     |
| new_esxi_host                     | 443      |
| SSH Port                          |          |
| 22                                |          |

For restoration to another VMware host (vCenter server), enter the Password of the administrator account, Host, and Port information of the new / original vCenter server.

| Alternate loc                    | ation |
|----------------------------------|-------|
|                                  |       |
| VMware Host                      |       |
| /ersion                          |       |
| VMware vCenter 4 / 5 / 5.5 / 6 🖌 |       |
| Username                         |       |
| administrator                    |       |
| Password                         |       |
| •••••                            |       |
| Host                             | Port  |
| new vcenter host                 | 443   |

Click Next to proceed when you are done with the settings.

ii. Enter a new **Name** for the VM, then **Browse** to modify the **Inventory Location**, **Host/Cluster**, **Resource Pool** and **Storage** settings, according to where you would like the VM to be restored to.

| Alternate locat                                            | ion    |
|------------------------------------------------------------|--------|
| VMware ESXi 5.1.0 build-1157734@10.1.0.6:443(SSH:2<br>Name | 22)    |
| New Virtual Machine                                        |        |
| Inventory Location                                         |        |
| 10.1.0.6                                                   | Browse |
| Host/Cluster                                               |        |
| 10.1.0.6                                                   | Browse |
| Resource Pool                                              |        |
| 10.1.0.6                                                   | Browse |
| Storage                                                    |        |
| datastore1 PD0001                                          | Browse |

| Alternate locati                                               | on                 |
|----------------------------------------------------------------|--------------------|
| /Mware vCenter Server 5.5.0 build-1312298@vcenter02-v!<br>Name | 55a.vesxi.local:44 |
| New Virtual Machine                                            |                    |
| Inventory Location                                             |                    |
| v55a-Datacenter01                                              | Browse             |
| Host/Cluster                                                   |                    |
| v55a-Datacenter01/Cluster01/vesxi55-01.vesxi.local             | Browse             |
| Resource Pool                                                  |                    |
| v55a-Datacenter01/Cluster01                                    | Browse             |
| Storage                                                        |                    |
|                                                                |                    |

Click Next to proceed when you are done with the settings.

10. Select the temporary directory for storing temporary files.

| Temporary Directory                           |  |
|-----------------------------------------------|--|
|                                               |  |
| Temporary directory for storing restore files |  |

11. When restoring your guest VM to another VMware host, the following message will be prompted. Since each virtual machine is automatically assigned a universally unique identifier (UUID), a new UUID must be created when you restore the guest VM to another host because it is not possible to have two identical UUID running at the same time.

Therefore, make sure you click Yes when you see the prompt below.

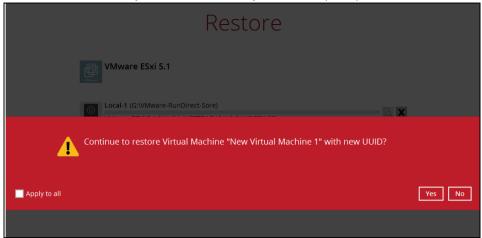

12. The following screen shows when the VM has been restored successfully.

| Restore                                                                                                    |   |
|----------------------------------------------------------------------------------------------------|---|
| VMware ESxi 5.1                                                                                                    |   |
| <ul> <li>Local-1 (G:\VMware-RunDirect-Sore)</li> <li>Restore Completed Successfully</li> <li>Elapsed time 2 min 4 sec</li> </ul> | G |

### Note

When the restored VM is starting up, there may be an error screen prompted to alert you that Windows was not shut down properly. This message shows as a result of the VM's runtime status not being backed up. You may simply select to start up Windows as normal to proceed with the startup.

# 13 Method 3 - Restoring a Virtual Machine in Raw File (VMDK Format)

## **Restoring a VM in VMDK format**

Since AhsayOBM v7.11.0.0, we have introduced a new feature to enable guest VMs that are backed up in VDDK mode to be restored in VMDK raw file format. This feature is useful if you wish to restore the backed up VM to another VMware host (ESXi server) even without using the AhsayOBM.

## IMPORTANT

Restoring guest VMs from VDDK to VMDK format only supports backup sets that are created in AhsayOBM v7.9.0.0 or later version. Backup sets created with AhsayOBM before v7.9.0.0, or VMware VDDK backup sets migrated from v6 are **NOT** supported.

Follow the steps below for details.

1. Click the **Restore** icon on the main interface of AhsayOBM.

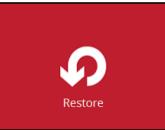

2. Select the backup set that you would like to restore the VM from.

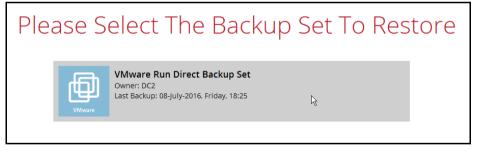

3. Select the backup destination that contains the VM that you would like to restore.

| Select Th | e Destination F                      | From Which To | o Restor |
|-----------|--------------------------------------|---------------|----------|
| Values    | VMware Run Direct Backup Set         |               |          |
| G         | : <b>BS</b><br>lost: 10.0.0.140:8080 |               |          |

4. Select to restore VM from a specific backup job, or the latest job available from the **Select** what to restore drop down menu.

5. Select the virtual machine that you would like to restore in .vmdk format, then click the **Restore raw file** checkbox at the bottom left corner. It is possible to select multiple VM to restore in .vmdk format.

| Select You                      | r Virtual Mach                                                      | nines To Be Restored                                                                             |
|---------------------------------|---------------------------------------------------------------------|--------------------------------------------------------------------------------------------------|
| Select what to                  | restore                                                             |                                                                                                  |
| Choose from t                   | files as of job 👻 06/03/2017 👻 Late                                 | st 🖌                                                                                             |
| Folders                         | Name                                                                | Size Date modified                                                                               |
|                                 | freedos_vddk_esxit 🗹 🗋 freedos.vmsd<br>freedos16628 🗹 🛱 freedos.vmx | 9 KB 06/03/2017 10:10<br>0 KB 06/03/2017 10:22<br>3 KB 06/03/2017 14:48<br>1 KB 12/02/2016 14:22 |
| <ul> <li>Restore raw</li> </ul> | > v file                                                            | Items per page 50 V Page 1 / 1 V                                                                 |
|                                 |                                                                     | Previous Next Cancel Help                                                                        |

6. Select the virtual machine that you would like to restore in .vmdk format, then click the **Restore raw file** checkbox at the bottom left corner. It is possible to select multiple VM to restore in .vmdk format.

| Select Your Virt                                      | ual Machi               | nes To                               | Be Res                                                                                        | tored       |
|-------------------------------------------------------|-------------------------|--------------------------------------|-----------------------------------------------------------------------------------------------|-------------|
| Select what to restore<br>Choose from files as of job | ✔ 06/03/2017 ✔ Latest ♥ | •                                    |                                                                                               |             |
|                                                       | Name                    | 9 KB<br>9 KB<br>0 KB<br>3 KB<br>1 KB | Date modified<br>06/03/2017 10:10<br>06/03/2017 10:22<br>06/03/2017 14:48<br>12/02/2016 14:22 |             |
| ✓ Restore raw file                                    | lte                     | ems per page 50                      | ✔ Page 1/1 ✔                                                                                  |             |
|                                                       |                         | Prev                                 | vious Next                                                                                    | Cancel Help |

7. Select the virtual machine that you would like to restore in .vmdk format, then click the **Restore raw file** checkbox at the bottom left corner. It is possible to select multiple VM to restore in .vmdk format.

| Selec | t Your Vir                  | tual Machi                                                                                                   | nes To                       | Be Res                                                                       | tored       |
|-------|-----------------------------|----------------------------------------------------------------------------------------------------|------------------------------|------------------------------------------------------------------------------|-------------|
|       | Select what to restore      |                                                                                                    |                              |                                                                              |             |
|       | Choose from files as of job | ♥ 06/03/2017 ♥ Latest                                                                                        | ✓                            |                                                                              |             |
|       | Folders                     | Name                                                                                                    | Size                         | Date modified                                                                |             |
|       | -                           | Ø ➡ Hard disk 1       Ø ∰ freedos.nvram       #Ø ☐ freedos.vmsd       Ø ⓓ freedos.vmx       Ø ⓓ freedos.vmxf | 9 KB<br>0 KB<br>3 KB<br>1 KB | 06/03/2017 10:10<br>06/03/2017 10:22<br>06/03/2017 14:48<br>12/02/2016 14:22 |             |
|       | Restore raw file            | It                                                                                                    | ems per page 50              | ✓ Page 1 / 1 ✓                                                               |             |
|       |                             |                                                                                                    | Pre                          | vious Next O                                                                 | Cancel Help |

8. Select a location where you wish to restore the VM to. Click **Browse** to select a location and the click **Next** to confirm.

| Choose | Where The Virtual Machines                      | To Be Re |
|--------|-------------------------------------------------|----------|
|        | estore virtual machines to<br>C:\VMware restore | Browse   |

9. Select a temporary directory for storing restore files.

| Temporary Directory                                                    |        |
|------------------------------------------------------------------------|--------|
| Temporary directory for storing restore files C:\Users\steven.tse\temp | Browse |

10. Click **Restore** to start the VM restore.

11. Open the folder where you have the VM restored. Check whether the .vmdk file has been successfully restored.

| Organize 🔻                                                                                                    | Include in library 🔻 | Share with 🔻      | Burn | New folder |                   |            |
|----------------------------------------------------------------------------------------------------|----------------------|-------------------|------|------------|-------------------|------------|
|                                                                                                    | *                    | Name              | ^    |            | Date modified     | Туре       |
| <ul> <li>iii Libraries</li> <li>iii Documents</li> <li>iii Music</li> <li>iii Pictures</li> <li>iiii Videos</li> </ul> |                      | freedos.nvram     |      |            | 3/2/2017 4:21 PM  | NVRAM File |
|                                                                                                    | IS .                 | freedos.vmdk      |      |            | 2/27/2017 3:21 PM | VMDK File  |
|                                                                                                    |                      | freedos.vmsd      |      |            | 3/6/2017 3:11 PM  | VMSD File  |
|                                                                                                    |                      | freedos.vmx       |      |            | 3/6/2017 3:11 PM  | VMX File   |
|                                                                                                    |                      | freedos.vmxf      |      |            | 2/27/2017 3:21 PM | VMXF File  |
| ⊿ 🖳 Computer<br>▷ 🏭 OS (C:)                                                                                            |                      | freedos-flat.vmdk | c    |            | 3/8/2017 10:23 AM | VMDK File  |

12. Open the VMware vSphere agent and log in to the ESXi server you wish to restore the VM to.

| VMware vSphere Client                                                                                                    |                                                                                    |  |  |  |  |
|----------------------------------------------------------------------------------------------------|------------------------------------------------------------------------------------|--|--|--|--|
| vmware <sup>*</sup><br>VMware vSphere <sup>**</sup><br>Client                                                                                                    | R                                                                                  |  |  |  |  |
| All vSphere features introduced in vSphere 5.5 and beyond are<br>available only through the vSphere Web Client. The traditional<br>vSphere Client will continue to operate, supporting the same<br>feature set as vSphere 5.0. |                                                                                    |  |  |  |  |
|                                                                                                    | le host, enter the IP address or host name.<br>, enter the IP address or name of a |  |  |  |  |
| IP address / Name:                                                                                                    | IPaddress 🗨                                                                        |  |  |  |  |
| User name:                                                                                                    | Username                                                                           |  |  |  |  |
| Password:                                                                                                    | *******                                                                            |  |  |  |  |
|                                                                                                    | Use Windows session credentials                                                    |  |  |  |  |
|                                                                                                    | Login Close                                                                        |  |  |  |  |

13. Click on the VM machine's name at the top, then look for the **Summary** tab on the right.

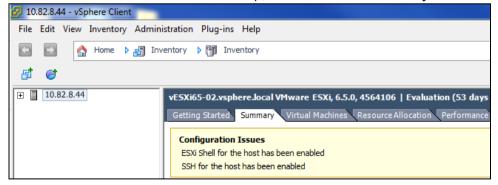

14. Right click on the Datastore where you wish to deploy the restored VM to, then click Browse Datastore...

| SXi65-02.vsphere.local VMware ESXi, 6.5.0, 4564106   Evaluation (54 days remaining)<br>ietting Started, Summary Virtual Machines Resource Allocation Performance Configuration Users Events Permissions |                                                                                                    |                                                                                                    |  |  |  |
|----------------------------------------------------------------------------------------------------|----------------------------------------------------------------------------------------------------|----------------------------------------------------------------------------------------------------|--|--|--|
| Configuration Issues<br>ESXi Shell for the host has been er<br>SSH for the host has been enabled                                                                                                    |                                                                                                    |                                                                                                    |  |  |  |
| General                                                                                                    |                                                                                                    | Resources                                                                                                    |  |  |  |
| Manufacturer:<br>Model:<br>CPU Cores:<br>Processor Type:                                                                                                    | VMware, Inc.<br>VMware Virtual Platform<br>4 CPUs x 2.261 GHz<br>Intel(R) Xeon(R) CPU<br>E5520 @ 2.27GHz | CPU usage: 32 MHz         Capacity<br>4 x 2.261 GHz           Memory usage: 1449.00 MB         Capacity<br>6143.49 MB                                                                                                    |  |  |  |
| License:                                                                                                    | Evaluation Mode -                                                                                        | Storage  Drive Type Capacity                                                                                                    |  |  |  |
| Processor Sockets:<br>Cores per Socket:<br>Logical Processors:<br>Hyperthreading:<br>Number of NICs:                                                                                                    | 2<br>2<br>4<br>Inactive<br>3                                                                             | Image: Second second second |  |  |  |
| State:                                                                                                    | Connected                                                                                                | Server VM Network Refresh                                                                                                    |  |  |  |

15. Right click on the right panel to open a new folder for uploading the VM you are going to import.

| 💋 Datastore Browser - [datastore1 (1 |                                                   |           |
|--------------------------------------|---------------------------------------------------|-----------|
| a 🗱 💋 🛢 🗟                            | 8 (Q)                                             |           |
| Folders Search                       | [datastore1 (1)] /                                |           |
|                                      | Name                                              | Size Type |
|                                      | New Folder Enter a name for the new folder New VM | OK Cancel |

16. Open the newly created folder then click the Upload Folder option at the top menu bar to select the VM you wish to restore.

| wser - [datastore1 (1)] |   |    |      |
|-------------------------|---|----|------|
| · 🖗 🖗 🖹 🗙               | 0 |    |      |
| Upload File             |   | VM |      |
| Upload Folder           |   |    | Size |
| os2                     |   | -  |      |
| if<br>ps_vddk_esxi6.5   |   |    |      |
| irtual Machine 1        |   |    |      |
| M                       |   |    |      |
|                         |   |    |      |

www.ahsay.com

17. Open the folder you have just uploaded, then right click on the .vmx file and click on **Add to Inventory**.

| ( | 1)]   |                |                            |      |
|---|-------|----------------|----------------------------|------|
| > | ×     | 0              |                            |      |
|   | (data | store1 (1)] Ne | ew VM/freedos_vddk_esxi6.5 |      |
|   | Nam   | e              |                            | Size |
|   | Ø     | Hard disk1     |                            |      |
|   | Ð     | freedos.vmx    | Add to Inventory           | КВ   |
|   | A     | freedos.nvram  | ,                          | KB   |
|   |       | freedos.vmxf   | Go to Folder               | КВ   |
|   |       | freedos.vmsd   | Cut                        | КВ   |
|   |       |                | Сору                       |      |

18. Follow the screen prompts and name the imported VM and confirm the resource pool. You should see the imported VM display on the left on the main page of vSphere if the VM has been successfully imported to the ESXi server.

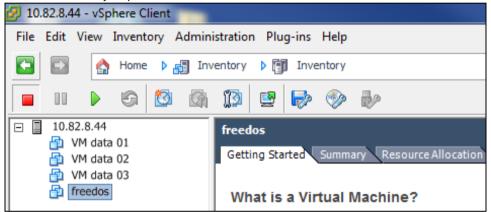

19. Right click on the newly imported VM and then click Power On to turn it on.

| 💋 10.8 | 82.8.44                                                                                                    | - vSp | here  | Client  | 1        |          |          |       |        |    |   |                 |        |
|--------|----------------------------------------------------------------------------------------------------|-------|-------|---------|----------|----------|----------|-------|--------|----|---|-----------------|--------|
| File   | Edit \                                                                                                    | View  | Inver | ntory A | Admini   | stration | n Plu    | g-ins | Help   |    |   |                 |        |
|        |                                                                                                    |       | Hom   | ne 🎙 🖁  | 🗐 Inve   | entory   | ۵        | Inve  | entory |    |   |                 |        |
|        |                                                                                                    |       | G     | 1       |          | 13       | <b>2</b> | Þ     |        | ē? |   |                 |        |
|        | □     10.82.8.44     freedos       □     VM data 01     Getting Started       □     VM data 02     Getting Started       □     VM data 03 |       |       |         |          |          |          |       |        |    |   |                 |        |
|        |                                                                                                    | eedos |       | Power   |          |          |          |       |        | •  |   | Power On        | Ctrl+B |
|        |                                                                                                    |       |       | Guest   |          |          |          |       |        | •  |   | Power Off       | Ctrl+E |
|        |                                                                                                    |       |       | Snapsł  | not      |          |          |       |        | •  |   | Suspend         | Ctrl+Z |
|        |                                                                                                    |       | 2     | Open    | Consol   | e        |          |       |        |    |   | Reset           | Ctrl+T |
|        |                                                                                                    |       | ₽     | Edit Se | ttings   |          |          |       |        |    |   | Shut Down Guest | Ctrl+D |
|        |                                                                                                    |       |       | Upgra   | de Virtu | ial Haro | dware    |       |        |    | _ | Restart Guest   | Ctrl+R |

20. Select I Copied It and then click OK to confirm if you see this screen.

| ٩                                                                               | Home 👂 🚓 Inventory 👂 🗊 Inventory                                                                                                    |    |
|---------------------------------------------------------------------------------|----------------------------------------------------------------------------------------------------|----|
| TA                                                                              | Construent Machine Question                                                                                                    | 1  |
| 25<br>25<br>25<br>25<br>25<br>25<br>25<br>25<br>25<br>25<br>25<br>25<br>25<br>2 | <ul> <li>Virtual Machine Message         This virtual machine might have been moved or copied. In order to configure certain             management and networking features, VMware ESX needs to know if this virtual machine was             moved or copied. If you don't know, answer "button.uuid.copiedTheVM".             C Cancel</li></ul> | ol |
|                                                                                 | ОК                                                                                                    |    |

# 14 Method 4 – Granular Restore

## IMPORTANT

Before you proceed with the Granular Restore, make sure the following dependencies are fulfilled on the restore machine. Failure to do so may cause the granular restore to fail.

- Microsoft Visual C++ 2015 Redistributable (x86) / (x64) https://www.microsoft.com/en-us/download/details.aspx?id=48145
- Update for Universal C Runtime in Windows
   <u>https://support.microsoft.com/en-us/help/2999226/update-for-universal-c-runtime-in-windows</u>
- Microsoft Security Advisory 3033929 (for Windows 7 and Windows Server 2008 R2) <u>https://technet.microsoft.com/en-us/library/security/3033929.aspx</u>

# **Requirements and Limitations**

- 1. Granular restore does not support the mounting of virtual disks, if the disk itself is encrypted, for example using Windows Bitlocker or other third party security features.
- 2. If any folders or files on a virtual disk are encrypted, these files/folder cannot be supported with Granular Restore. For example, if the "Encrypt contents to secure data" is selected in Advanced attributes.
- 3. The mounting of Linux/Unix file systems from virtual disk file is currently not available due to limitations of the file system drivers.
- 4. Granular restore can only be performed on one guest VM at a time with no limitation on number of virtual disk than can be mounted on the guest VM, however, only files/ folders from one virtual disk can be retrieved at a time.
- 5. Windows User Account Control (UAC) must be disabled to apply granular restore.

## **Start Granular Restore**

1. Click the **Restore** icon on the main interface of AhsayOBM.

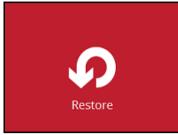

2. Select the backup set that you would like to restore the individual files from.

| Please Select The Backup Set To Restore |                                                                                                 |  |  |  |  |
|-----------------------------------------|-------------------------------------------------------------------------------------------------|--|--|--|--|
| VMware                                  | <b>GR-VMWARE</b><br>Owner: steven-tse<br>Newly created on Monday, 8 May 2017 19:08              |  |  |  |  |
| VMware                                  | <b>BackupSet-1</b><br>Owner: win-tu41rc45mk0<br>Newly created on Tuesday, 9 May 2017 09:42      |  |  |  |  |
| VMware                                  | OPENDIRECT NOT SELECTED<br>Owner: win-tu41rc45mk0<br>Newly created on Tuesday, 9 May 2017 16:03 |  |  |  |  |

3. Select the backup destination that contains the VM that you would like to restore.

Select The Destination From Which To Restor... © GR-VMWARE © Coal-1 G:VMware-RunDirect-Sore © AbsayCBS Host 10.120.0.12:80 4.

Select to the Restore individual files in virtual machine (Granular Restore) option.

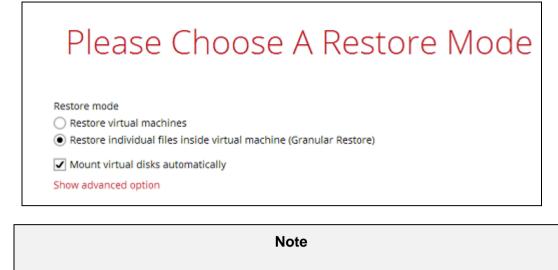

The **Mount virtual disks automatically option** is selected by default. If the guest VM contains a multiple virtual disks and you only require the restore of files from a single or certain virtual disk(s), then unselect this option to speed up the virtual disk mounting. Otherwise, granular restore will connect and mount all available virtual disks and this process could take longer time.

You may select the Read timeout limit by clicking Show advanced option.

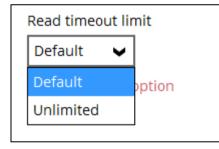

This selection defines the duration when the granular restore session will be disconnected if there is no response from the mounted virtual machine.

- Default This setting should be suitable for guest VMs located on a local, removable, or network drive. The time out value is 15 seconds.
- Unlimited the connection will not be time out when this is selected. This selection is recommended when:
  - Backup destination is a cloud stroage.
  - AhsayCBS over the Internet.
  - A large guest VM or guest VM with large incremental delta chain.

Note

If in doubt or unsure about the guest VM size or network stability, it is recommended to use **Unlimited**.

Click Next to proceed when you are done with the selection.

5. The following screen will be shown when you perform Granular Restore for a backup set on this machine for the first time only. Make sure you click **Install** to confirm starting the installation of the drivers on this machine. Clicking **No** will exit the restore process.

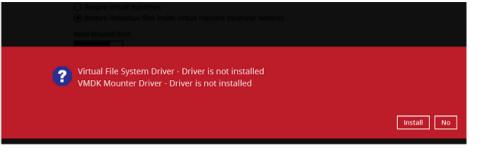

6. Select the virtual machine that you would like to perform Granular Restore for, then click **Next** to proceed.

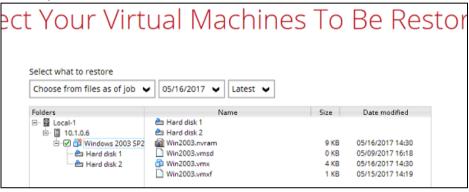

7. Select a temporary directory for storing restore files, then click **Restore** to start the Granular Restore.

|                   | Temporary Directory       |  |
|-------------------|---------------------------|--|
|                   |                           |  |
|                   |                           |  |
| Tomoorpoulivestee | for storing restore files |  |

8. When the virtual disk(s) are in the process of being prepared for mounting on the AhsayOBM machine, you will see the following screen.

|         | Granular Restore                                                                                                    |
|---------|----------------------------------------------------------------------------------------------------|
| Utivas: | GR-VMWARE                                                                                                    |
|         | Local-1 (G:\VMware-RunDirect-Sore)<br>Preparing dataD:\Temp\RestoreSet\1494829763517\RestoreFile\view\Windows 2003 SP2 E<br>Elapsed time 6 sec<br>Transfer rate 0bit/s |

Please wait as the process could take some time depending on the size of the virtual disk, network bandwidth, and storage location.

9. If the **Mount virtual disks automatically** option is unselected then click on the disk icon to mount the virtual disk you wish to restore files from.

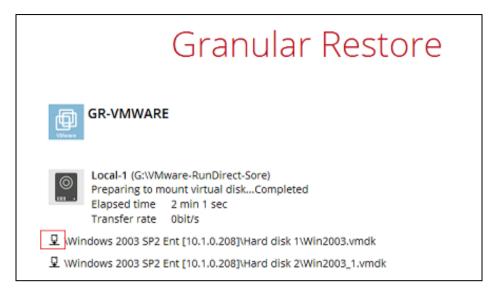

Otherwise, all the virtual disks will be automatically mounted.

10. When the virtual disk are mounted, you will see the following screen showing the information of the mounted virtual disk with the available volume shown.

|        | Granular Restore                                                                                                    |
|--------|----------------------------------------------------------------------------------------------------|
| UN-SEC | GR-VMWARE                                                                                                    |
| ©<br>  | Local-1 (G:\VMware-RunDirect-Sore)<br>Mounting virtual disk "H:Windows 2003 SP2 Ent [10.1.0.208]\Hard disk 1\Win2003.vmdk"<br>Elapsed time 6 min 18 sec<br>Transfer rate 9.22kbit/s |
|        | indows 2003 SP2 Ent [10.1.0.208]\Hard disk 1\Win2003.vmdk                                                                                                    |
| 모 \Wi  | indows 2003 SP2 Ent [10.1.0.208]\Hard disk 2\Win2003_1.vmdk                                                                                                    |

There are two options to restore individual files from here.

## **Option 1: Restore Using AhsayOBM File Explorer**

This method allows you to use the file explorer in AhsayOBM to browse through the files from the mounted virtual disk and select files you wish to restore.

i. Click Click to browse the files in the mounted virtual disk. If there are multiple volumes in the guest VM, you can only select one volume to restore indidual files at a time.

You will then see a file explorer menu as shown below. Select the file(s) you wish to restore, then click **Next** to proceed.

| Select Yo                   | ur Files To Be                  | e Re     | stored           |
|-----------------------------|---------------------------------|----------|------------------|
| Folders                     | Name                            | Size     | Date modified    |
| 🖃 🥁 Win2003.vmdk (Volume-1) | 🗹 🚳 filterpipelineprintproc.dll | 144 KB   | 06/07/2008 20:06 |
| 🖶 🔲 퉲 477c0b3c92104cd3a1    | 🗹 🤪 msxpsdrv.cat                | 11 KB    | 06/07/2008 20:06 |
| 🗹 퉲 amd64                   | 🗹 🛍 msxpsdrv.inf                | 3 KB     | 19/06/2008 13:33 |
| 🗉 🗌 퉲 i386                  | msxpsinc.gpd                    | 1 KB     | 19/06/2008 11:03 |
| 🖶 🗆 📗 Config.Msi            | msxpsinc.ppd                    | 1 KB     | 19/06/2008 13:33 |
| 🐵 🗆 퉬 Documents and Settin  | 🗹 🚳 mxdwdrv.dll                 | 731 KB   | 06/07/2008 20:06 |
| 🖶 🗔 퉲 Inetpub               | 🗹 🚳 xpssvcs.dll                 | 2,868 KB | 06/07/2008 17:36 |
| 🗉 🗆 🌗 Program Files         |                                 |          |                  |
| 🖶 🗔 퉬 System Volume Inform  | r                               |          |                  |
| 🖶 🗆 🌗 WINDOWS               |                                 |          |                  |
| 🗄 🗆 🛄 wmpub                 |                                 |          |                  |
|                             |                                 |          |                  |

#### Note

Some system folder(s) / file(s) (e.g. System Volume Information) are only shown in the AhsayOBM File Explorer and will not be restored, therefore, those folder(s) / file(s) will not be shown in the mapped drive shown in step iv below.

ii. Select a path where you wish the files to be restored to, then click **Restore**.

| Choose Where The Files To Be R | estored |
|--------------------------------|---------|
| Restore files to               |         |
|                                | Browse  |

iii. The following screen shows when the selected files have been restored to the defined destination.

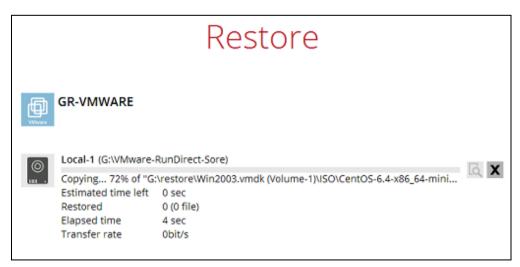

|   |                                                                  | Restore |   |
|---|------------------------------------------------------------------|---------|---|
|   | GR-VMWARE                                                        |         |   |
| 0 | Local-1 (G:\VMware-                                              |         | ۵ |
|   | Estimated time left<br>Restored<br>Elapsed time<br>Transfer rate | -       |   |

iv. Open the defined restore path and you should be able to see the files being restored there.

| J J v Win2003.vmdk             | : (Vol | ume-1) • 477c0b3c92104cd3a1226aeb06e7f61 | 0 ▶ amd64          | ▼ 4 <sub>7</sub>   | Search amd64 |
|--------------------------------|--------|------------------------------------------|--------------------|--------------------|--------------|
| Organize 🔻 🛛 Include in librar | ry 🔻   | Share with 🔻 🛛 Burn 🔹 New folder         |                    |                    |              |
| 🔆 Favorites                    | -      | Name                                     | Date modified      | Туре               | Size         |
| 🧮 Desktop                      |        | ilterpipelineprintproc.dll               | 5/10/2017 12:08 PM | Application extens | 64 KB        |
| 🗼 Downloads                    |        | msxpsdrv                                 | 5/10/2017 12:08 PM | Security Catalog   | 11 KB        |
| 🚹 Google Drive                 |        | 🗿 msxpsdrv                               | 5/10/2017 12:08 PM | Setup Information  | 3 KB         |
| 🖳 Recent Places                |        | msxpsinc.gpd                             | 5/10/2017 12:08 PM | GPD File           | 1 KB         |
| OneDrive                       |        | msxpsinc.ppd                             | 5/10/2017 12:08 PM | PPD File           | 1 KB         |
|                                |        | 🚳 mxdwdrv.dll                            | 5/10/2017 12:08 PM | Application extens | 64 KB        |
| 🥽 Libraries                    | -      | 🚳 xpssvcs.dll                            | 5/10/2017 12:09 PM | Application extens | 64 KB        |
| Documents                      | =      |                                          |                    |                    |              |

## **Option 2: Restore Using Windows File Explorer**

This method allows you to browse through the files from the mounted virtual disk through the Windows File Explorer on the machine where you have AhsayOBM installed on.

#### Note

Granular restore of Hyper-V backup sets performed using Windows File Explorer :

- 1. Will not show up on the [**Restore Status**] tab in **Live Activities** of the backup service provider AhsayCBS.
- 2. Will not generate restore reports on backup service provider AhsayCBS.
- 3. Will not generate restore log on AhsayOBM.
- i. Click and then you will be prompted to select a driver letter where you wish the mounted backup image to be mapped on your machine, click **OK** when you have

### finished selection.

|   |    | Hyper-V GR                   |    |
|---|----|------------------------------|----|
| ( | ?  | Please choose a drive letter |    |
|   | G: |                              |    |
|   |    |                              | ок |

ii. The selected drive letter will be mapped and prompted in the Windows Files Explorer with the files you wish to restore shown.

| ( → ↑ → This PC → Local Disk (E:) → |                                    |   |                    |             |  |
|-------------------------------------|------------------------------------|---|--------------------|-------------|--|
| 🔆 Favorites                         | Name                               | - | Date modified      | Туре        |  |
| 🛄 Desktop                           | 퉬 477c0b3c92104cd3a1226aeb06e7f610 |   | 5/25/2016 4:11 PM  | File folder |  |
| 〕 Downloads                         | 퉬 Documents and Settings           |   | 5/18/2016 10:16 PM | File folder |  |
| 🔢 Recent places                     | 퉬 Inetpub                          |   | 5/25/2016 4:28 PM  | File folder |  |
|                                     | 퉬 Program Files                    |   | 5/8/2017 3:38 PM   | File folder |  |
| 🌉 This PC                           | \mu windows                        |   | 5/8/2017 3:34 PM   | File folder |  |
| 隆 Desktop                           | 퉬 wmpub                            |   | 5/18/2016 9:04 PM  | File folder |  |
| Documents                           |                                    |   |                    |             |  |

iii. You can now click on the files to view them directly from here, which will be in readonly mode, or copy them to your local machine.

| C → Local Disk (E:) → 477c0b3c92104cd3a1226aeb06e7f610 → amd64 v C |                    |      |                       |  |  |
|--------------------------------------------------------------------|--------------------|------|-----------------------|--|--|
| Name                                                               | Date modified      | Туре | e Size                |  |  |
| 🔕 filterpipelineprintproc.dll                                      | 7/6/2008 8:06 PM   |      | 7-Zip 🕨               |  |  |
| 🥏 msxpsdrv.cat                                                     | 7/6/2008 8:06 PM   |      |                       |  |  |
| msxpsdrv.inf                                                       | 6/19/2008 1:33 PM  |      | Edit with Notepad + + |  |  |
| nsxpsinc.gpd                                                       | 6/19/2008 11:03 AM | 1    | Send to 🕨 🕨           |  |  |
| 📄 msxpsinc.ppd                                                     | 6/19/2008 1:33 PM  | 1    | Cut                   |  |  |
| 🚳 mxdwdrv.dll                                                      | 7/6/2008 8:06 PM   |      | Сору                  |  |  |
| 🚳 xpssvcs.dll                                                      | 7/6/2008 5:36 PM   |      | Create shortcut       |  |  |
|                                                                    |                    |      | Delete                |  |  |
|                                                                    |                    |      | Rename                |  |  |
|                                                                    |                    |      | Properties            |  |  |
|                                                                    |                    |      |                       |  |  |

### Note

Viewing the files directly is enabled only if the source application is already installed on the machine. i.e. "MS Word" must have already been installed for viewing the ".doc" file.

iv. The mounted drive letter cannot be ejected from the Windows File Explorer, and it will only be closed when you exit AhsayOBM.

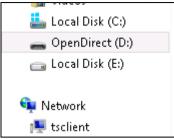

11. When you have finished restoring the necessary files, you can go back to AhsayOBM and click on **Cancel**.

| Granular Restore                                                                                                    |                       |
|----------------------------------------------------------------------------------------------------|-----------------------|
| GR-VMWARE                                                                                                    |                       |
| Local-1 (G:WMware-RunDirect-Sore)<br>Mounting virtual disk "H:Windows 2003 SP2 Ent [10.1.0.208]/Hard disk :<br>Elapsed time 3 min 30 sec<br>Transfer rate 9.22kbit/s | 1\Win2003.vmdk*       |
| 요 Windows 2003 SP2 Ent [10.1.0.208] Hard disk 1Win2003.vmdk                                                                                                    | ^                     |
| Ca Volume-1                                                                                                    | <u> </u>              |
| ♀ \Windows 2003 SP2 Ent [10.1.0.208]\Hard disk 2\Win2003_1.vmdk                                                                                                    |                       |
|                                                                                                    |                       |
|                                                                                                    |                       |
|                                                                                                    |                       |
|                                                                                                    |                       |
|                                                                                                    |                       |
|                                                                                                    |                       |
|                                                                                                    | Powered by OpenDirect |
|                                                                                                    |                       |
|                                                                                                    | Cancel Help           |

12. Then click on **Stop the granular restore** and unmount the virtual disk(s).

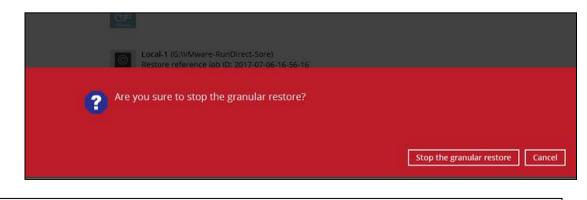

# IMPORTANT

Due to the limitation of the virtual file system library, the mounted virtual disks will only be unmounted from your machine when you exit AhsayOBM.

# **15 Contact Ahsay**

# **Technical Assistance**

To contact Ahsay support representatives for technical assistance, visit the following website: <u>https://www.ahsay.com/jsp/en/contact/kbQuestion.jsp</u>

Also use the Ahsay Knowledge Base for resource such as Hardware Compatibility List, Software Compatibility List, and other product information: <u>http://wiki.ahsay.com/doku.php?id=public:home</u>

# **Documentation**

You can send us suggestions for improvements or report on issues in the documentation, by contacting us at: https://www.ahsay.com/jsp/en/contact/kbQuestion.jsp

Please specify the specific document title as well as the change required/suggestion when contacting us.